ُطبع في أيرلندا

#### www.dell.com | support.dell.com

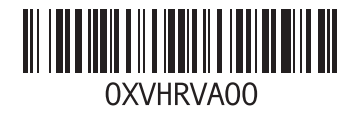

الفهرس

نظام التشغيل Windows

إعادة تثبيت

معالج توافق البرامج

نظام التشغيل XP Windows<sup>ء</sup> ,**[36](#page-42-0)** [,](#page-32-0)**46** [,](#page-31-0)**47**

نظام التشغيل Windows، إعادة تثبيت

**ع 5** عمليات اإلرجاع بموجب الضمان **[6](#page-22-0)** عناوين البريد اإللكتروني **[5](#page-24-0)** للحصول على الدعم الفني **4** عناوين البريد الإلكتر وني الخاصة بالدعم **[5](#page-24-0)4 م**قائمة فحص التشخيص **[57](#page-21-0) <sup>ق</sup>** فتحة كابل األمان **[23](#page-55-0) <sup>ف</sup>**عناوين البريد اإللكتروني الخاصة بالدعم **<sup>4</sup>**

محرك الأقراص الثابتة<br>النوع **[65](#page-13-0)** مزود خدمة اإلنترنت **[1](#page-64-0)** مزود خدمة اإلنترنت **4**

مشكلات الأجهزة<br>تشخيص **[41](#page-37-0) [3](#page-42-0)** مشكالت البرامج **6** مشكلات الذاكر ة<br>حل **[35](#page-43-0) [3](#page-45-0)** مشكالت الطاقة، حل **3** مهايئ التيار المتردد **[6](#page-9-0) 9** , **[6](#page-10-0)** الحجم والوزن **8** مواقع الدعم **[5](#page-24-0)** في جميع أنحاء العالم **4** موصلات الجانب الأمامي **5, 1[8](#page-60-0)**<br>موقع دعم **[61](#page-17-0)** Dell<br>ميزات البرامج **[25](#page-53-0)**<br><mark>ن</mark> سخ احتياطية نُ **[2](#page-49-0)** إنشاء **9**

الفهرس

تسجيل الدخول إلى FTP، مستخدم مجهول **[54](#page-24-0)** توصيل شاشات العرض **[6](#page-72-0)** كابل الشبكة االختياري **[10](#page-68-0)** توفير الطاقة **[27](#page-51-0)**

> **ح** حالة طلب الشراء **[55](#page-23-0)** حل المشكالت **[31](#page-47-0)**

> > **خ** خدمة العمالء **[53](#page-25-0)**

> > > **د**

درجة الحرارة نطاقات التشغيل والتخزين **[70](#page-8-0)**

**ر** رسائل النظام **[39](#page-39-0)** رقم الصيانة **[58](#page-20-0)** رمز الخدمة السريعة **[52](#page-26-0) ز** زر اإلخراج **[19](#page-59-0) س** سرعة الشبكة اختبار **[32](#page-46-0) ش** شحن المنتجات لإلرجاع أو اإلصالح **[56](#page-22-0)** شريط مهام Dell<sup>ء</sup> **[30](#page-48-0)**

# **الفهرس**

**ا**

**[5](#page-25-0) 3** أداة DellConnect<sup>ء</sup> أداة Dell Diagnostics للتشخيصات [4](#page-37-0)1 اداة Dell Diagnostics للتشخيصات 1<br>أداة حل مشكلات الأجهزة 41<br>أقراص DVD، تشغيل وإنشاء [25](#page-53-0)<br>إعادة تثبيت نظام التشغيل وانشاء 25<br>إعادة تثبيت نظام التشغيل<br>الأقراص المضغوطة، تشغيل وإنشاء 25<br>الأقراص المضغوطة، تشغيل وإنشاء 25<br>الأقرا الاتصال بالشبكة<br>**[32](#page-46-0)** إصلاح

**5 [7](#page-21-0)** االتصال بشركة Dell<sup>ء</sup>

الاتصـال بشركة Dell عبر الإنترنت **[5](#page-19-0)9**<br>الدعم الفني **[53](#page-25-0)** الطاقة **2** توفير **[7](#page-51-0) 3** المشكالت، حل **[1](#page-47-0)** المنتجات **[5](#page-23-0) ب** المواصفات **[62](#page-16-0)** المعلومات والشراء **<sup>5</sup>** برامج التشغيل والتنزيلات **6[1](#page-17-0)**<br><mark>ت</mark> تخصيص

> إعدادات الطاقة [2](#page-51-0)7 سطح المكتب **[25](#page-53-0)** إعدادات الطاقة **<sup>7</sup>**

الملحق

**أجهزة كمبيوتر محمولة**

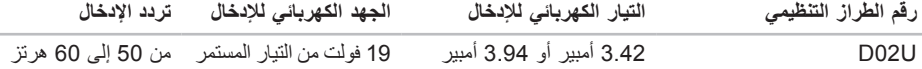

لمزيد من التفاصيل، عليك بقراءة معلومات السالمة الواردة مع الكمبيوتر الذي بحوزتك.

لمزيد من المعلومات حول أفضل ممارسات السالمة، راجع الصفحة الرئيسية للتوافق مع اإلشعارات التنظيمية على العنوان .**www.dell.com/regulatory\_compliance**

# **الملحق**

# **معلومات عن معيار NOM أو معايير المكسيك الرسمية )للمكسيك فقط(**

يتم تقديم المعلومات التالية مع الجهاز (الأجهزة) الموصوف في هذا المستند بما يتوافق مع متطلبات معايير المكسيك الرسمية  $: (NOM)$ 

**الشركة المستوردة:**

.Dell México S.A. de C.V

Paseo de la Reforma 2620 – Flat 11°

Col. Lomas Altas

.México, D.F 11950

#### **بيئة الكمبيوتر**

<span id="page-8-0"></span>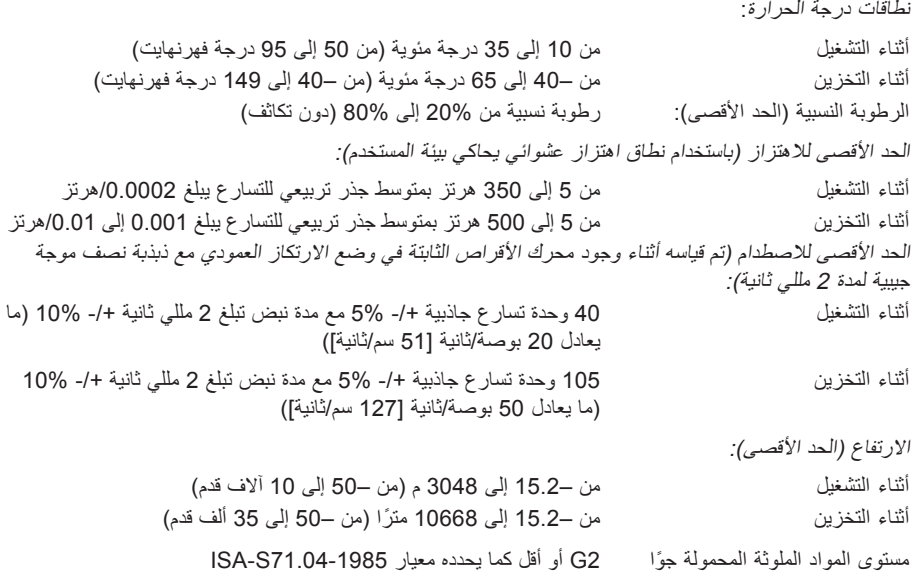

<span id="page-9-0"></span>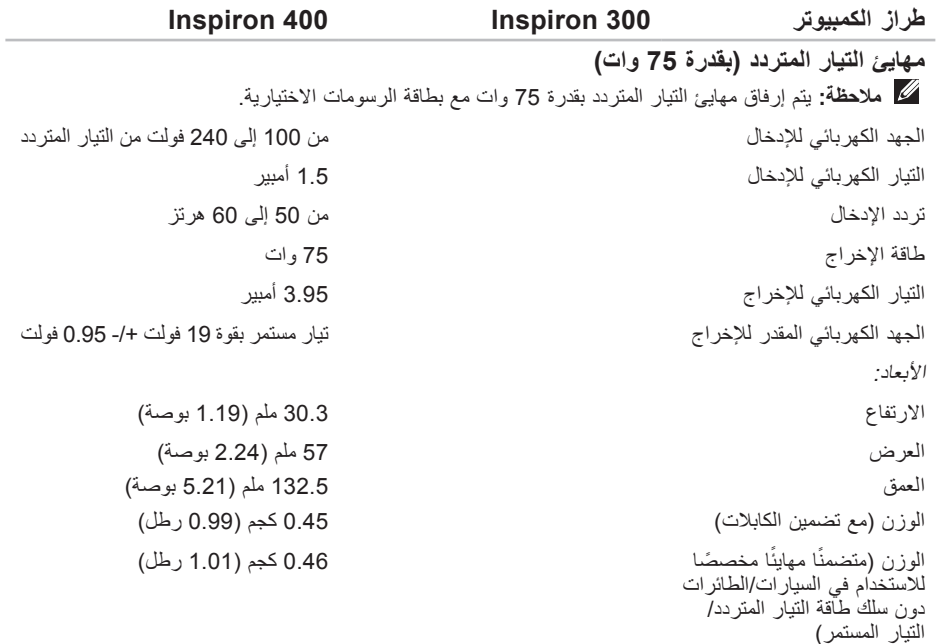

#### المواصفات الأساسية

<span id="page-10-0"></span>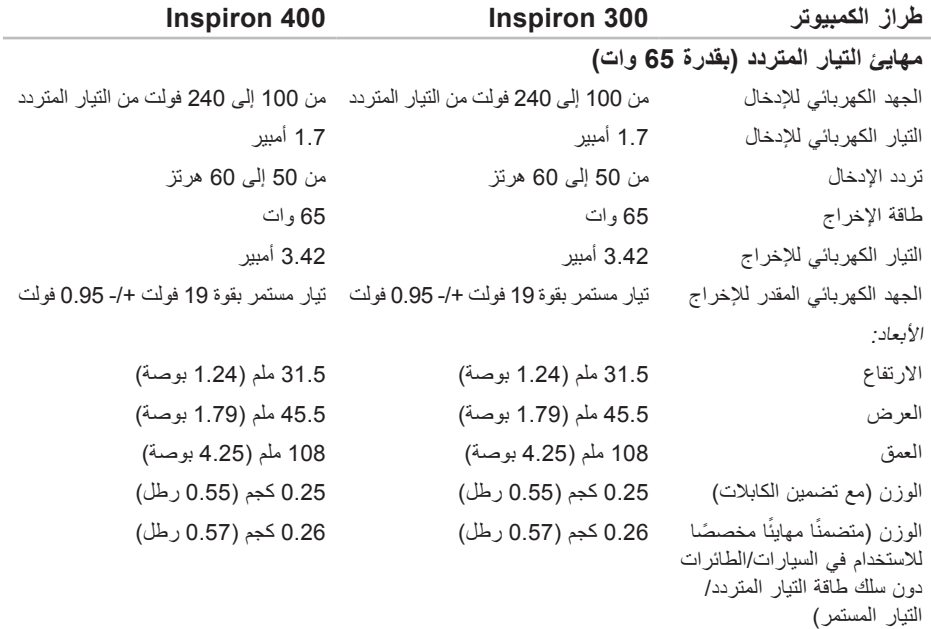

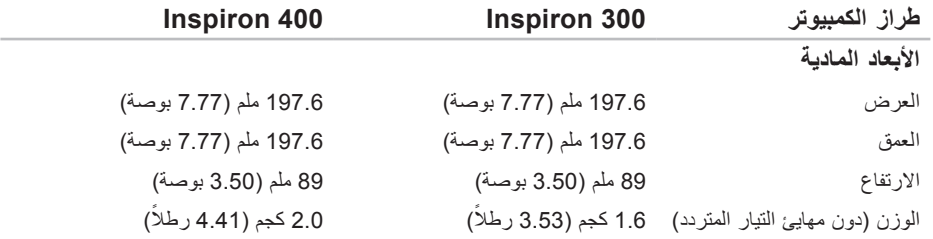

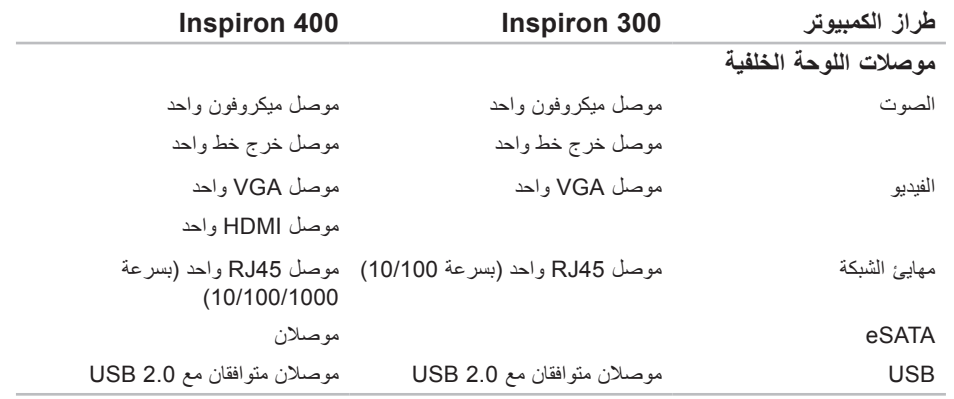

<span id="page-13-0"></span>المواصفات الأساسية

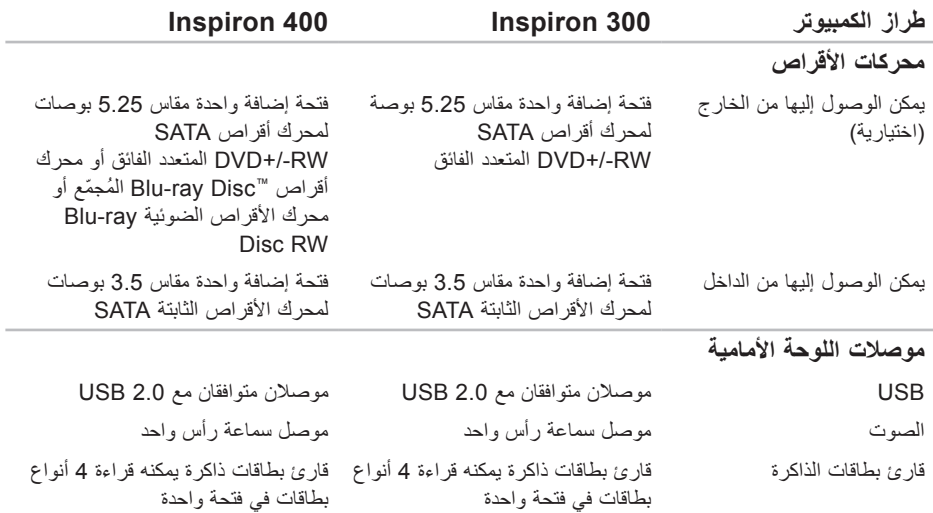

#### المواصفات الأساسية

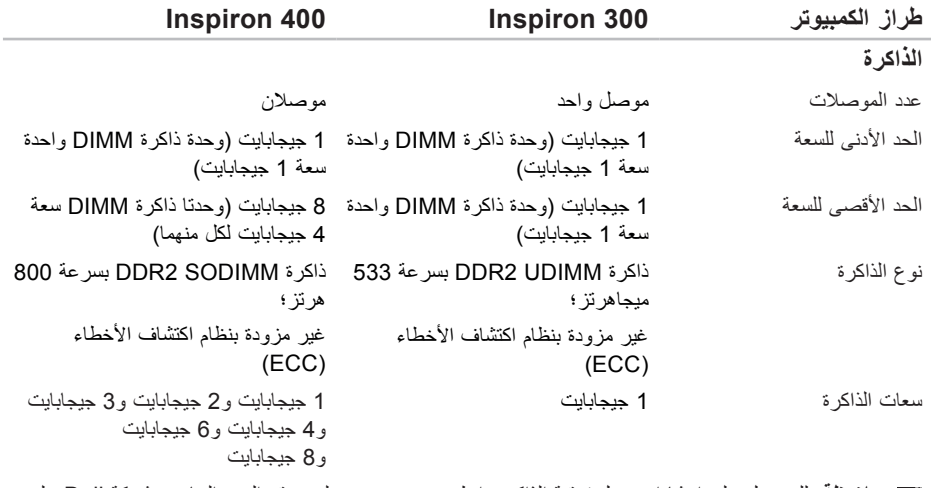

**مالحظة:** للحصول على إرشادات حول ترقية الذاكرة، انظر دليل الخدمة على موقع الدعم الخاص بشركة Dell على الويب المتوفر على العنوان **manuals/com.dell.support.**

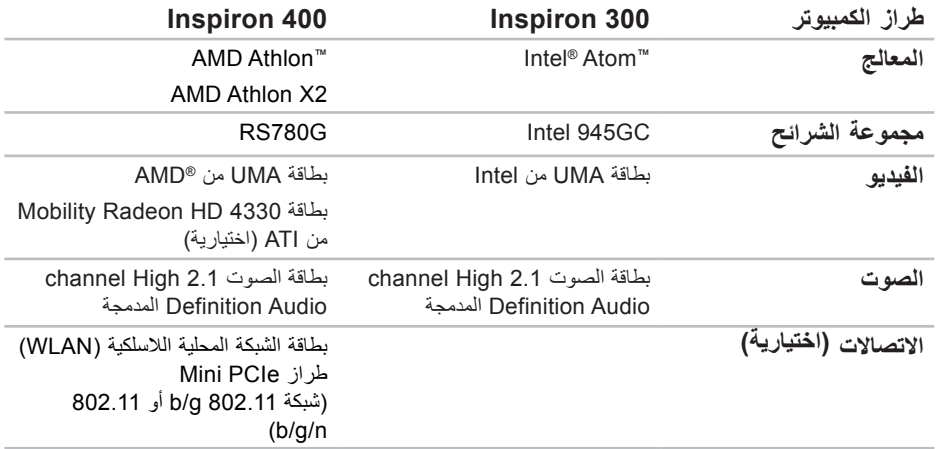

# **المواصفات األساسية**

يوفر هذا القسم معلومات قد تحتاج إليها عند إعداد الكمبيوتر وتحديث برامج التشغيل الخاصة به وترقيته.

<span id="page-16-0"></span>لمزيد من المواصفات التفصيلية، راجع المواصفات الشاملة على موقع الدعم الخاص بشركة Dell على الويب المتوفر على .**support.dell.com/manuals** العنوان

**مالحظة:** قد تختلف العروض باختالف المنطقة. لمزيد من المعلومات حول مواصفات الكمبيوتر الذي بحوزتك، انقر فوق **Start( ابدأ(** ← **Support and Help( التعليمات والدعم(** وحدد الخيار الخاص بعرض معلومات حول الكمسوتر

<span id="page-17-0"></span>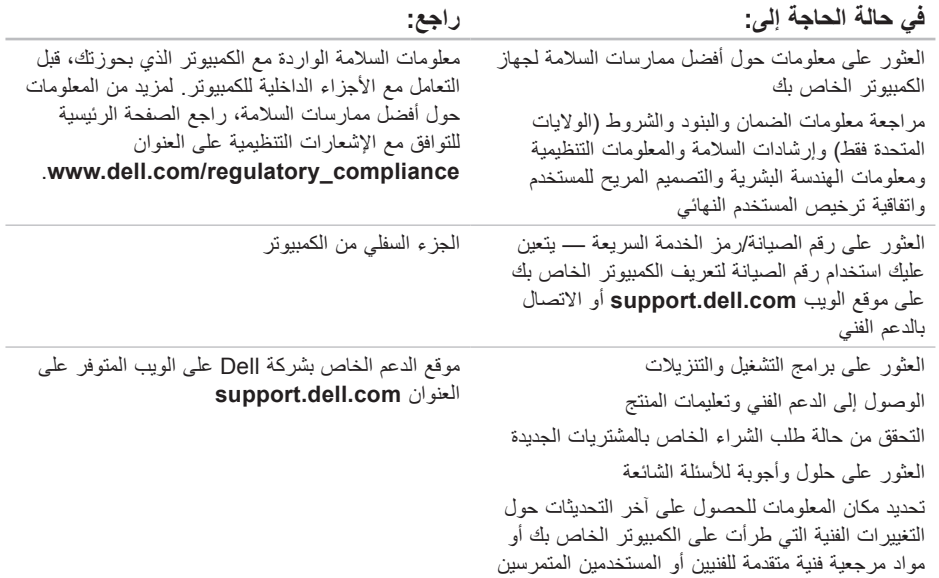

**العثور على المزيد من المعلومات والموارد**

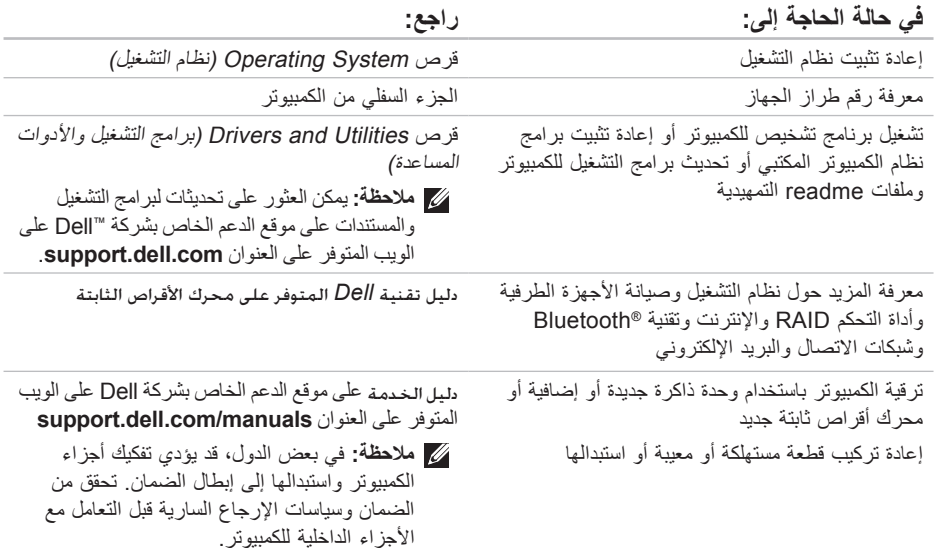

## <span id="page-19-1"></span>**االتصال بشركة Dell**

بالنسبة للعمالء في الواليات المتحدة، يرجى االتصال على DELL-WWW800-( على الرقم 3355-999-800(. **مالحظة:** إذا لم يكن لديك اتصال إنترنت نشط، فيمكنك العثور على معلومات االتصال على فاتورة الشراء أو إيصال الشحن أو الفاتورة أو كتالوج منتج Dell. توفر Dell العديد من خيارات الدعم والخدمة القائمة على الهاتف واإلنترنت. ويختلف مدى توفر هذه الخيارات باختالف

الدولة والمنتج، وقد ال تتوفر بعض الخدمات في منطقتك. لالتصال بشركة Dell لالستفسار عن مسائل متعلقة بقسم المبيعات أو الدعم الفني أو خدمة العمالء:

- **.1** تفضل بزيارة موقع الويب **com.dell.support**.
- **.2** تحقق من وجود دولتك أو منطقتك في القائمة المنسدلة **/دولة اختر )Choose A Country/Region منطقة(** بالجزء السفلي من الصفحة.
- <span id="page-19-0"></span>**.3** انقر فوق **Us Contact( االتصال بنا(** على الجانب األيسر من الصفحة.
	- ًا **.4** حدد الخدمة أو ارتباط الدعم المناسب وفق الحتياجاتك.
	- **.5** اختر الوسيلة المناسبة لك لالتصال بشركة Dell.

تذكر أن تقوم بملء قائمة فحص التشخيص التالية. إذا أمكن ذلك، فقم بتشغيل الكمبيوتر قبل االتصال بشركة Dell للحصول على المساعدة واتصل من هاتف قريب من الكمبيوتر. فقد تتم مطالبتك بكتابة بعض األوامر على لوحة المفاتيح أو ذكر معلومات تفصيلية أثناء العمليات، أو تجربة خطوات أخرى لحل المشكالت ال يمكن إجراؤها إال على الكمبيوتر نفسه. تأكد من وجود مستندات الكمبيوتر في متناول يديك.

**قائمة فحص التشخيص**

- <span id="page-20-1"></span> •االسم:
- •التاريخ:
- •العنوان:
- •رقم الهاتف:
- •رقم الصيانة ورمز الخدمة السريعة )موجودان على ملصق بالجزء السفلي من الكمبيوتر(:
- <span id="page-20-0"></span> •رقم تخويل المواد المرتجعة )إذا ما أخبرك به فني الدعم التابع لشركة Dell):
	- •نظام التشغيل وإصداره:
		- •األجهزة:
		- •بطاقات التوسعة:
	- •هل أنت متصل بشبكة؟ نعم/ال
	- •الشبكة واإلصدار ومهايئ الشبكة:
		- •البرامج وإصداراتها:

راجع مستندات نظام التشغيل المستخدم لتحديد محتويات ملفات ً بدء تشغيل الكمبيوتر. إذا كان الكمبيوتر متصال بطابعة، فقم بطباعة كل من هذه الملفات. أو قم بتسجيل محتويات كل ملف قبل االتصال بشركة Dell.

- •رسالة الخطأ أو رمز إشارة التنبيه الصوتية أو رمز التشخيص:
- •وصف المشكلة وإجراءات حل المشكلة التي قمت بها:

### <span id="page-21-1"></span>**قبل االتصال**

- <span id="page-21-0"></span>**مالحظة:** يجب أن يكون رمز الخدمة السريعة في متناول يديك عندما تقوم باالتصال. فهذا الرمز يساعد النظام الهاتفي ً لخدمة الدعم المشغل تلقائيا من Dell ً على توجيه مكالمتك بشكل أكثر فعالية. قد تتم مطالبتك أيضا بإدخال رقم الصيانة.
	- **تحديد مكان رقم الصيانة**

يوجد رقم الصيانة الخاص بالكمبيوتر الذي بحوزتك بالجزء السفلي من الكمبيوتر.

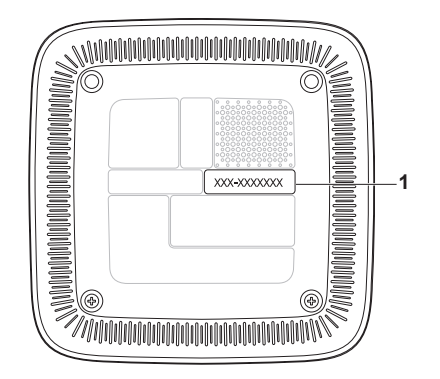

**1** رقم الصيانة/رمز الخدمة السريعة

## **إرجاع المكونات إلصالحها بموجب الضمان أو رد ثمنها**

يجب إعداد كل العناصر التي سيتم إرجاعها سواء لإلصالح أو لرد الثمن، وذلك على النحو التالي:

- **مالحظة:** قبل إرجاع المنتج إلى Dell، تأكد من إجراء نسخ احتياطي لأية بيانات موجودة على محرك الأقراص الثابتة وعلى أي جهاز تخزين آخر بالمنتج. قم بإزالة كافة المعلومات السرية والخاصة والشخصية باإلضافة إلى الوسائط القابلة لإلزالة، مثل األقراص المضغوطة وبطاقات الكمبيوتر الشخصي Card PC. ال تتحمل Dell المسؤولية عن أية معلومات سرية أو خاصة أو شخصية أو أية بيانات مفقودة أو تالفة أو المسؤولية عن تلف أو فقد أية وسائط قابلة لإلزالة قد تكون مضمنة في المنتج الذي تقوم بإرجاعه.
	- **.1** اتصل بشركة Dell للحصول على رقم تخويل المواد المرتجعة واكتب هذا الرقم بشكل واضح وبارز على صندوق التغليف من الخارج. لمعرفة رقم الهاتف الذي يمكنك االتصال به من منطقتك، راجع "االتصال بشركة Dell "في صفحة [.59](#page-19-1)
- <span id="page-22-0"></span>**.2** ً ضع في العبوة نسخة من الفاتورة وخطابا يوضح سبب اإلرجاع.
- **.3** عليك بإرفاق نسخة من "قائمة فحص التشخيص" )راجع "قائمة فحص التشخيص" في صفحة [58](#page-20-1)(، والتي توضح االختبارات التي قمت بإجرائها إلى جانب رسائل الخطأ التي ظهرت عند استخدام أداة Diagnostics Dell للتشخيصات )راجع "أداة Dell Diagnostics للتشخيصات" في صفحة [41](#page-37-1)).
- **.4** قم بإرفاق أية ملحقات تخص العنصر )العناصر( الذي ستقوم بإرجاعه (كابلات الطاقة والبرامج والأدلة وغير ذلك) إذا كان الإرجاع سيتم بغرض رد الثمن.
	- **.5** قم بتغليف المعدات التي ستقوم بإرجاعها باستخدام مواد التغليف الأصلية (أو مواد مكافئة لها)
- **مالحظة:**ستتحمل أنت مسؤولية تسديد مصاريف الشحن. كما تتحمل مسؤولية تأمين أي منتج يتم إرجاعه إلى جانب تحملك لمسؤولية فقدانه أثناء شحنه إلى Dell. ال يُسمح بنظام الدفع عند التسليم )D.O.C).
- **مالحظة:**لن يتم قبول العناصر المرتجعة التي ال تلتزم بأي من المتطلبات السابقة في مركز االستالم الخاص بشركة Dell وسيتم إرجاعها إليك.

#### **معلومات المنتج**

<span id="page-23-0"></span>إذا احتجت إلى معلومات حول المنتجات اإلضافية التي توفرها Dell أو أردت التقدم بطلب شراء، فتفضل بزيارة موقع شركة Dell على الويب على العنوان **com.dell.www**. لمعرفة رقم الهاتف الذي يمكنك االتصال به من منطقتك أو التحدث إلى أحد متخصصي المبيعات، راجع "االتصال بشركة Dell " في صفحة .[59](#page-19-1)

# للتحقق من حالة أي من منتجات Dell التي طلبت شراءها، **ً خدمة حالة الطلب المشغلة تلقائيا**

يمكنك زيارة موقع الويب **com.dell.support** أو ً االتصال بخدمة حالة الطلب المشغلة تلقائيا. سوف تسمع رسالة مسجلة تطالبك بتقديم المعلومات الضرورية لتحديد طلبك واإلبالغ عن حالته. لمعرفة رقم الهاتف الذي يمكنك االتصال به من منطقتك، راجع "االتصال بشركة Dell "في صفحة [59](#page-19-1)

إذا كنت تعاني من أية مشكلة بشأن طلب الشراء الخاص بك، كفقد بعض الأجزاء أو استلام أجزاء غير صحيحة أو فاتورة غير دقيقة، فاتصل بشركة Dell للحصول على مساعدة العمالء. يجب أن تكون الفاتورة أو إيصال الشحن في متناول يديك عندما تقوم باالتصال. لمعرفة رقم الهاتف الذي يمكنك االتصال به من منطقتك، راجع "االتصال بشركة Dell "في صفحة .[59](#page-19-1)

## **الخدمات عبر اإلنترنت**

يمكنك التعرف على منتجات Dell وخدماتها على مواقع الويب التالية:

- <span id="page-24-1"></span>**www.dell.com**•
- •**ap/com.dell.www**( دول آسيا/المحيط الهادئ فقط(
	- )فقط اليابان )**www.dell.com/jp**•
	- )فقط أوروبا )**www.euro.dell.com**•
	- الالتينية أمريكا دول )**www.dell.com/la**• والبحر الكاريبي(
		- )فقط كندا )**www.dell.ca**•

يمكنك الوصول إلى دعم Dell عبر مواقع الويب وعناوين البريد اإللكتروني التالية:

- **مواقع الويب الخاصة بدعم Dell**
	- **support.dell.com**•
- )فقط اليابان )**support.jp.dell.com**•
- )فقط أوروبا )**support.euro.dell.com**•

<span id="page-24-0"></span>**عناوين البريد اإللكتروني الخاصة بدعم Dell**

- **mobile\_support@us.dell.com**•
	- **support@us.dell.com**•
- أمريكا دول )**la-techsupport@dell.com**• اللاتينية والبحر الكاريبي فقط)
- •**com.dell@apsupport**( دول آسيا/المحيط الهادئ فقط)

**عناوين البريد اإللكتروني الخاصة بقسم التسويق والمبيعات بشركة Dell**

- •**com.dell@apmarketing**( دول آسيا/المحيط الهادئ فقط(
	- )فقط كندا )**sales\_canada@dell.com**•

**بروتوكول نقل الملفات )FTP )دون اسم دخول ftp.dell.com**• 

تسجيل الدخول كمستخدم: anonymous، واستخدم عنوان البريد اإللكتروني الخاص بك ككلمة مرور.

## **الدعم الفني وخدمة العمالء**

تتوفر خدمة الدعم من Dell لإلجابة على أسئلتك المتعلقة بأجهزة Dell ً . ويستخدم فريق الدعم لدينا نظاما للتشخيص ً قائما على الكمبيوتر لتوفير إجابات سريعة ودقيقة.

لالتصال بخدمة الدعم من Dell راجع "قبل االتصال" في صفحة [57](#page-21-1) ثم راجع معلومات االتصال الخاصة بمنطقتك أو انتقل إلى موقع الويب **com.dell.support**.

# **أداة DellConnect**

<span id="page-25-0"></span>إن ™DellConnect هي أداة بسيطة للوصول عبر الإنترنت تتيح ألي عضو بفريق الدعم والخدمات بشركة Dell إمكانية الوصول إلى الكمبيوتر الخاص بك من خالل اتصال ذي نطاق ترددي عريض وتشخيص المشكلة وحلها، وكل ذلك تحت إشرافك. لمزيد من المعلومات، تفضل بزيارة موقع الويب .**support.dell.com**/**dellconnect**

**الحصول على التعليمات**

إذا واجهت مشكلة متعلقة بالكمبيوتر، يمكنك إكمال الخطوات التالية لتشخيص هذه المشكلة وحلها:

- **.1** راجع "حل المشكالت" في صفحة [31](#page-47-1) للحصول على المعلومات واإلجراءات الخاصة بالمشكلة التي حدثت بالكمبيوتر.
- **.2** راجع "أداة Diagnostics Dell للتشخيصات" في صفحة [41](#page-37-1) لمعرفة اإلجراءات الخاصة بكيفية تشغيل أداة Diagnostics Dell للتشخيصات.
	- **.3** قم بملء "قائمة تدقيق التشخيص" في صفحة [.58](#page-20-1)
- **.4** استخدم المجموعة الشاملة من خدمات Dell الفورية عبر اإلنترنت المتاحة على موقع الدعم الخاص )**support.dell.com**( الويب على Dell بشركة للحصول على تعليمات حول إجراءات التثبيت وحل المشكالت. راجع "الخدمات الفورية عبر اإلنترنت" في صفحة [54](#page-24-1) للحصول على قائمة شاملة بخدمات دعم Dell عبر اإلنترنت.
	- **.5** إذا لم تساعد الخطوات السابقة على حل المشكلة، فراجع "االتصال بشركة Dell "في صفحة [.59](#page-19-1)
- <span id="page-26-0"></span>**مالحظة:** اتصل بقسم الدعم التابع لشركة Dell من هاتف قريب من الكمبيوتر حتى يتمكن فريق الدعم من مساعدتك في أية إجراءات ضرورية.
	- **مالحظة:** قد ال يكون نظام رمز الخدمة السريعة من Dell ً متوفرا في جميع الدول.

عندما يطالبك نظام الهاتف اآللي من Dell بذلك، أدخل رمز الخدمة السريعة الخاص بك ليتم توجيه المكالمة مباشرةً إلى موظف الدعم المناسب. إذا لم يكن لديك رمز خدمة سريعة، فافتح المجلد **ملحقات Dell** ً وانقر نقر ً ا مزدوجا فوق **رمز الخدمة السريعة**، ثم اتبع اإلرشادات.

**مالحظة:** ً ال تتوفر بعض الخدمات التالية دائما في جميع المواقع خارج الواليات المتحدة الموجودة بقارة أمريكا الشمالية. لذا؛ فاتصل بمندوب Dell المحلي للحصول على مزيد من المعلومات حول مدى توفر هذه الخدمات.

إلعادة تثبيت نظام التشغيل Windows، فإنك تحتاج إلى العناصر التالية:

- •قرص System Operating( نظام التشغيل( من Dell
	- •قرص Utilities and Drivers( برامج التشغيل واألدوات المساعدة( من Dell
- **مالحظة:** يحتوي قرص Utilities and Drivers )برامج التشغيل واألدوات المساعدة( من Dell على برامج التشغيل التي تم تثبيتها أثناء تجميع الكمبيوتر. استخدم قرص Utilities and Drivers( برامج التشغيل والأدوات المساعدة) من Dell لتحميل أية برامج تشغيل مطلوبة. وفقًا للمنطقة التي طلبت منها شراء الكمبيوتر أو ما إذا كنت قد طلبت الحصول على القرص أم لا، قد لا يتم إرفاق قرص Drivers and Utilities) (برامج التشغيل والأدوات المساعدة) من Dell وقرص System Operating( نظام التشغيل( مع الكمبيوتر.

**Microsoft**® **Windows**® **إعادة تثبيت نظام التشغيل** 

قد تستغرق عملية إعادة التثبيت من ساعة إلى ساعتين حتى ً تكتمل. بعد إعادة تثبيت نظام التشغيل، يتعين عليك أيضا إعادة تثبيت برامج تشغيل الجهاز وبرنامج الحماية من الفيروسات والبرامج األخرى. **.1** احفظ أية ملفات مفتوحة ثم أغلقها، وقم بإنهاء أية

برامج مفتوحة.

- <span id="page-27-0"></span>**.2** أدخل القرص المضغوط System Operating )نظام التشغيل(.
- **.3** انقر فوق **Exit( إنهاء(** إذا ظهرت رسالة **Install Windows( تثبيت نظام التشغيل Windows)**.
	- **.4** أعد تشغيل الكمبيوتر.
	- **.5** عند ظهور شعار DELL، اضغط على >12F > ً فورا.
- **مالحظة:** إذا انتظرت لفترة طويلة وظهر شعار نظام التشغيل، فتابع االنتظار حتى تشاهد سطح مكتب نظام التشغيل RWindows® Microsoft، ثم قم بإيقاف تشغيل الكمبيوتر وأعد المحاولة.
- **مالحظة:** تقوم الخطوات التالية بتغيير تسلسل بدء التشغيل لمرة واحدة فقط. وفي المرة التالية التي تقوم فيها بتشغيل الكمبيوتر ، يتم تمهيده وفقًا للأجهزة المحددة في برنامج إعداد النظام.
	- **.6** عند ظهور قائمة جهاز التمهيد، قم بتمييز **محرك**  على واضغط **CD/DVD/CD-RW أقراص** .<Enter>.
	- **.7** اضغط على أي مفتاح من أجل **التمهيد من محرك األقراص المضغوطة**. اتبع اإلرشادات التي تظهر على الشاشة إلكمال التثبيت.

**ليغشتلا ماظن ةداعتسا**

**إعادة تثبيت نظام التشغيل**

**قبل أن تبدأ**

إذا كنت تفكر في إعادة تثبيت نظام التشغيل RWindows® Microsoft لحل مشكلة متعلقة ببرنامج تشغيل تم تثبيته حديثًا، فجرّب أولاً استخدام الخيار Device Driver Rollback (استعادة برنامج تشغيل الجهاز) بنظام التشغيل Windows.

الستعادة برنامج تشغيل الجهاز:

نظام التشغيل XP Windows

- **.1** انقر فوق **Start( ابدأ(**.
- **.2** انقر بزر الماوس األيمن فوق **Computer My )جهاز الكمبيوتر(**.
- **.3** انقر فوق **Properties( خصائص(**← **Hardware )األجهزة(**← **Manager Device( إدارة األجهزة(**.
- **.4** انقر بزر الماوس األيمن فوق الجهاز الذي تم تثبيت برنامج التشغيل الجديد له وانقر فوق **Properties )خصائص(**.
- **.5** انقر فوق عالمة التبويب **Drivers( برامج التشغيل(**← **Drive Back Roll**( استعادة برنامج التشغيل(.

<span id="page-28-0"></span>نظام التشغيل Vista Windows أو 7 Windows

**.1** انقر فوق **Start( ابدأ(** .

- **.2** انقر بزر الماوس األيمن فوق **Computer( الكمبيوتر(**.
- **.3** انقر فوق **Properties( خصائص(**← **Device Manager( إدارة األجهزة(**.
- **.4** انقر بزر الماوس األيمن فوق الجهاز الذي تم تثبيت برنامج التشغيل الجديد له وانقر فوق **Properties )خصائص(**.
- **.5** انقر فوق عالمة التبويب **Drivers( برامج التشغيل(**← **Drive Back Roll**( استعادة برنامج التشغيل(.

إذا لم يساعد الخيار Rollback Driver Device( استعادة برنامج تشغيل الجهاز( على حل المشكلة، فاستخدم الخيار Restore System( استعادة النظام( إلعادة نظام التشغيل إلى حالة التشغيل التي كان عليها قبل قيامك بتثبيت برنامج تشغيل الجهاز الجديد. راجع "استعادة النظام" في صفحة 46.

**تنبيه: قبل التثبيت، قم بإجراء نسخ احتياطي لجميع ملفات البيانات الموجودة على محرك األقراص الثابتة الرئيسي لديك. بالنسبة لعمليات التهيئة التقليدية لمحرك األقراص الثابتة، يكون محرك األقراص الثابتة الرئيسي هو أول محرك أقراص يكتشفه الكمبيوتر**.

- **.4** حدد أحد تخطيطات لوحة المفاتيح وانقر فوق **Next )التالي(**.
- **.5** للوصول إلى خيارات االستعادة، قم بتسجيل الدخول كمستخدم محلي. للوصول إلى سطر األوامر، اكتب **User Name** حقل في administrator **)اسم المستخدم(** ثم انقر فوق **OK( موافق(**.
- **Dell Factory Image Restore** فوق انقر **.6 ُسخ األصلية للبيانات من Dell)**. تظهر **)استعادة الن** شاشة الترحيب الخاصة بالخيار **Factory Dell ُسخ األصلية Restore Image( استعادة الن للبيانات من Dell)**.
- **ملاحظة:** وفقًا للتهيئة التي قمت بها، قد تحتاج إلى تحديد **Tools Factory Dell( أدوات المصنع من Dell Factory Image Restore** ثم ،**(Dell ُسخ األصلية للبيانات من Dell)**. **)استعادة الن**
	- **.7** انقر فوق **Next( التالي(**. تظهر شاشة **Confirm Deletion Data( تأكيد حذف البيانات(**.

**مالحظة:** إذا كنت ال ترغب في المتابعة باستخدام الخيار Factory Image Restore (استعادة النُسخ األصلية للبيانات(، فانقر فوق **Cancel( إلغاء(**.

**.8** انقر فوق مربع االختيار لتأكيد رغبتك في متابعة إعادة تهيئة محرك الأقراص الثابتة واستعادة برامج النظام إلى حالة المصنع، ثم انقر فوق **Next )التالي(**.

تبدأ عملية االستعادة وقد يستغرق استكمالها خمس دقائق أو أكثر. تظهر رسالة عند استعادة نظام التشغيل والتطبيقات المثبتة في المصنع إلى حالة المصنع.

**.9** انقر فوق **Finish( إنهاء(** إلعادة تشغيل الكمبيوتر.

# **ُسخ األصلية للبيانات من Dell استعادة الن**

**تنبيه:يتسبب استخدام الخيار Factory Dell ُسخ األصلية للبيانات Restore Image( استعادة الن من Dell )في حذف جميع البيانات الموجودة على محرك األقراص الثابتة بشكل دائم وإزالة أية برامج أو برامج تشغيل تم تثبيتها بعد استالمك للكمبيوتر. ُسخ احتياطية من لذا فإن أمكن ذلك، فعليك بإنشاء ن البيانات قبل استخدام هذا الخيار. ال تستخدم الخيار استعادة )Dell Factory Image Restore ُسخ األصلية للبيانات من Dell )إال إذا لم يساعد الن الخيار Restore System( استعادة النظام( على حل مشكلة نظام التشغيل التي تواجهها.**

**مالحظة:** قد ال يتوفر الخيار Image Factory Dell ُسخ األصلية للبيانات من Dell ) Restore( استعادة الن في دول بعينها أو على أجهزة كمبيوتر معينة.

ال تلجأ الستخدام الخيار Image Factory Dell ًُسخ األصلية للبيانات من Dell )إال Restore( استعادة الن كوسيلة أخير ة لاستعادة نظام التشغيل. وذلك لأن هذا الخيار يعمل على استعادة محرك األقراص الثابتة لديك إلى حالة التشغيل التي كان عليها عند شرائك للكمبيوتر. ويتم حذف أية برامج أو ملفات تمت إضافتها

منذ استالمك للكمبيوتر — بما في ذلك ملفات البيانات — بشكل دائم من محرك األقراص الثابتة. تتضمن ملفات البيانات المستندات وجداول البيانات ورسائل البريد اإللكتروني والصور الفوتوغرافية الرقمية وملفات الموسيقى وما إلى ذلك. قم بإنشاء نُسخ احتياطية من جميع البيانات قبل استخدام الخيار استعادة النُسخ الأصلية) Factory Image Restore للبيانات(.

**Dell Factory Image Restore الخيار تطبيق ُسخ األصلية للبيانات من Dell) )استعادة الن**

- **.1** قم بتشغيل الكمبيوتر. عند ظهور شعار Dell، اضغط على >8F >عدة مرات للوصول إلى اإلطار  **التمهيد خيارات )Advanced Boot Options المتقدمة(**.
- **مالحظة:** إذا انتظرت لفترة طويلة وظهر شعار نظام التشغيل، فتابع االنتظار حتى تشاهد سطح مكتب نظام التشغيل RWindows® Microsoft، ثم قم بإيقاف تشغيل الكمبيوتر وأعد المحاولة.
	- **إصالح )Repair Your Computer** حدد **.2 الكمبيوتر(**.
	- **System Recovery Options** إطار يظهر **.3 )خيارات استعادة النظام(**.

- إذا لم يساعد خيار Restore System( استعادة النظام( على حل المشكلة، فيمكنك التراجع عن آخر عملية استعادة نظام قمت بها.
	- **التراجع عن آخر عملية الستعادة النظام**
- **مالحظة:** قبل التراجع عن آخر عملية الستعادة النظام، قم بحفظ وإغالق جميع الملفات المفتوحة وإنهاء أية برامج مفتوحة. ال تقم بتغيير أو فتح أو حذف أية ملفات أو برامج حتى تكتمل عملية استعادة النظام.
	- نظام التشغيل XP Windows
	- **.1** انقر فوق **Start( ابدأ(**← **Programs All )كافة البرامج(**← **Accessories( الملحقات(**← **System** ←**)النظام أدوات )System Tools Restore( استعادة النظام(**.
		- **.2** في شاشة الترحيب، انقر فوق **my Restore استعادة )computer to an earlier time** الكمبيوتر إل*ى* وقت سابق).
			- **.3** اتبع اإلرشادات التي تظهر على الشاشة.

<span id="page-31-0"></span>نظام التشغيل Vista Windows أو 7 Windows

- **.1** انقر فوق **Start( ابدأ(** .
- **.2** في المربع **Search Start( بدء البحث(**، اكتب Restore System( استعادة النظام( واضغط على >Enter>.
- **Undo my last restoration** فوق انقر **.3 )التراجع عن آخر استعادة(** ثم انقر فوق **Next )التالي(**.

#### <span id="page-32-1"></span>**استعادة النظام**

توفر أنظمة التشغيل Windows خيار System Restore( استعادة النظام( الذي يتيح لك إمكانية إرجاع الكمبيوتر إلى حالة تشغيل سابقة )دون التأثير على ملفات البيانات) وذلك إذا كانت التغييرات التي طرأت على الأجهزة أو البرامج أو غيرها من إعدادات النظام قد تركت الكمبيوتر في حالة تشغيلية غير مرغوب بها. ومن الجدير بالذكر أنه يمكن التراجع عن أية تغييرات يتم إجراؤها على الكمبيوتر باستخدام خيار Restore System( استعادة النظام(.

**ُسخ احتياطية من ملفات البيانات تنبيه:قم بإنشاء ن الخاصة بك بشكل منتظم. وذلك ألن الخيار System Restore( استعادة النظام( ال يعمل على مراقبة ملفات البيانات الخاصة بك أو استردادها.**

**مالحظة:** تنطبق اإلجراءات الواردة بهذا المستند على طريقة العرض االفتراضية بنظام التشغيل Windows، ومن ثم فقد ال تنطبق في حالة ضبط جهاز كمبيوتر TMDell بحيث يعمل بطريقة العرض الكالسيكية بنظام التشغيل Windows.

#### **بدء استعادة النظام**

نظام التشغيل XP Windows

<span id="page-32-0"></span>**.1** انقر فوق **Start( ابدأ(**← **Programs All )كافة البرامج(**← **Accessories( الملحقات(**← **System** ←**)النظام أدوات )System Tools Restore( استعادة النظام(**.

**.2** في شاشة الترحيب، انقر فوق **Next( التالي(**.

**.3** اتبع اإلرشادات التي تظهر على الشاشة.

نظام التشغيل Vista Windows أو 7 Windows

- **.1** انقر فوق **Start( ابدأ(** .
- **.2** في المربع **Search Start( بدء البحث(**، اكتب Restore System( استعادة النظام( واضغط على >Enter>.
- **مالحظة:** قد يظهر إطار **Account User Control( التحكم في حساب المستخدم(**. إذا كنت أحد مسؤولي الكمبيوتر، فانقر فوق **Continue( متابعة(** أو اتصل بالمسؤول لمتابعة تنفيذ اإلجراء المطلوب.
	- **.3** انقر فوق **Next( التالي(** واتبع التوجيهات المتبقية التي تظهر على الشاشة.

# **استعادة نظام التشغيل**

يمكنك استعادة نظام التشغيل الخاص بك بالطرق التالية:

- •يقوم الخيار Restore System( استعادة النظام( بإعادة الكمبيوتر إلى حالة التشغيل السابقة دون التأثير على ملفات البيانات. استخدم الخيار System Restore( استعادة النظام( كحل أول الستعادة نظام التشغيل والحفاظ على ملفات البيانات.
- Dell Factory Image Restore الخيار يعمل • (استعادة النُسخ الأصلية للبيانات من Dell) على استعادة محرك األقراص الثابتة إلى حالة التشغيل التي كان عليها عند شرائك للكمبيوتر. يؤدي هذا اإلجراء إلى حذف جميع البيانات الموجودة على محرك األقراص الثابتة بشكل نهائي وإزالة أية برامج تم تثبيتها بعد استالمك للكمبيوتر. ال تستخدم الخيار استعادة )Dell Factory Image Restore النُسخ الأصلية للبيانات من Dell) إلا إذا لم يساعد الخيار Restore System( استعادة النظام( على حل مشكلة نظام التشغيل التي تواجهها.
- <span id="page-33-0"></span> •إذا كنت قد استلمت قرص System Operating )نظام التشغيل( مع الكمبيوتر الذي بحوزتك، فيمكنك استخدامه لاستعادة نظام التشغيل. ورغم ذلك، فإن استخدام قرص System Operating( نظام *التشغيل)* يتسبب أيضًا في حذف جميع البيانات الموجودة على محرك األقراص الثابتة. ولهذا فال تستخدم هذا القرص إال إذا تعذر على الخيار Restore System( استعادة النظام( حل مشكلة نظام التشغيل التي تواجهها.

- **مالحظة:** تقوم الخطوات التالية بتغيير تسلسل بدء التشغيل لمرة واحدة فقط. وفي المرة التالية التي تقوم فيها بتشغيل الكمبيوتر، يتم تمهيده وفقًا للأجهزة المحددة في برنامج إعداد النظام.
	- **.3** عند ظهور قائمة جهاز التمهيد، قم بتمييز **محرك**  على واضغط **CD/DVD/CD-RW أقراص** .>Enter<
	- **التمهيد )Boot from CD-ROM** الخيار حدد **.4 من محرك األقراص المضغوطة(** من القائمة التي تظهر واضغط على >Enter>.
	- **.5** اكتب 1 لبدء تشغيل قائمة القرص المضغوط واضغط على >Enter >للمتابعة.
	- **Run the 32 Bit Dell Diagnostics** حدد **.6 )تشغيل أداة Diagnostics Dell للتشخيصات إصدار 32 بت(** من القائمة المرقمة. في حالة ظهور عدة إصدارات في القائمة، حدد اإلصدار المناسب للكمبيوتر الخاص بك.
		- **.7** حدد االختبار الذي تريد إجراءه.
- **.8** إذا واجهت أية مشكلة خالل إجراء اختبار ما، فسوف تظهر رسالة مع رمز خطأ وشرح لهذه المشكلة. قم بتدوين رمز الخطأ ووصف المشكلة واتصل بشركة Dell( راجع "االتصال بشركة Dell "في صفحة [59](#page-19-1)(.
- **مالحظة:** يوجد رقم الصيانة الخاص بالكمبيوتر أعلى كل شاشة اختبار. ويساعدك رقم الصيانة على تعريف الكمبيوتر الخاص بك عند االتصال بشركة Dell.
	- **.9** عند اكتمال االختبارات، قم بإغالق شاشة االختبار للعودة إلى اإلطار **Option An Choose )تحديد خيار(**.
	- **1010**للخروج من أداة Diagnostics Dell للتشخيصات وإعادة تشغيل الكمبيوتر، انقر فوق **Exit( إنهاء(**.
	- **1111**قم بإزالة قرص Utilities and Drivers( برامج التشغيل والأدوات المساعدة).

**معدلا تاودأ مادختسا**

c. إذا كنت تواجه أية مشكالت متعلقة بالذاكرة، فاضغط على >y >وإال فاضغط على >n>. يتم عرض الرسالة التالية "Booting Dell Diagnostic Utility Partition. Press any key continue to.( تمهيد قسم أداة Dell Diagnostic للتشخيصات. اضغط على أي مفتاح للمتابعة) . "

> d. اضغط على أي مفتاح لالنتقال إلى اإلطار Choose An Option (تحديد خيار).

في حالة عدم تنشيط عملية تقييم النظام قبل التمهيد )PSA): اضغط على أي مفتاح لتشغيل أداة Diagnostics Dell للتشخيصات

من قسم أداة التشخيص المساعدة على محرك األقراص الثابتة لديك واالنتقال إلى اإلطار **Choose**

**Option An( تحديد خيار(**

- **.4** حدد االختبار الذي تريد إجراءه.
- **.5** إذا واجهت أية مشكلة خالل إجراء اختبار ما، فسوف تظهر رسالة مع رمز خطأ وشرح لهذه المشكلة. قم بتدوين رمز الخطأ ووصف المشكلة واتصل بشركة Dell( راجع "االتصال بشركة Dell "في صفحة [59](#page-19-1)(.

**مالحظة:** يوجد رقم الصيانة الخاص بالكمبيوتر أعلى كل شاشة اختبار. ويساعدك رقم الصيانة على تعريف الكمبيوتر الخاص بك عند االتصال بشركة Dell.

- **.6** عند اكتمال االختبارات، قم بإغالق شاشة االختبار للعودة إلى اإلطار **Option An Choose )تحديد خيار(**.
- **.7** للخروج من أداة Diagnostics Dell للتشخيصات وإعادة تشغيل الكمبيوتر، انقر فوق **Exit( إنهاء(**.

**بدء تشغيل أداة Diagnostics Dell للتشخيصات من قرص and Drivers Utilities( برامج التشغيل واألدوات المساعدة(**

- **.1** أدخل قرص Utilities and Drivers( برامج التشغيل والأدوات المساعدة).
- **.2** أوقف تشغيل الكمبيوتر ثم أعد تشغيله. عند ظهور شعار DELL، اضغط على >12F > ً فورا.
- **مالحظة:** إذا انتظرت لفترة طويلة وظهر شعار نظام التشغيل، فتابع االنتظار حتى تشاهد سطح مكتب نظام التشغيل RWindows® Microsoft، ثم قم بإيقاف تشغيل الكمبيوتر وأعد المحاولة.
#### **بدء تشغيل أداة Diagnostics Dell للتشخيصات من محرك األقراص الثابتة**

توجد أداة Diagnostics Dell للتشخيصات في قسم مخفي لألدوات المساعدة للتشخيص على محرك األقراص الثابتة لديك.

- **مالحظة:** إذا تعذر على الكمبيوتر عرض صورة الشاشة، فاتصل بشركة Dell( راجع "االتصال بشركة Dell" في صفحة [59](#page-19-0)).
	- **.1** تأكد من توصيل الكمبيوتر بمأخذ تيار كهربائي يعمل بكفاءة.
		- **.2** قم بتشغيل الكمبيوتر )أو إعادة تشغيله(.
	- عند ظهور شعار TM **.3** DELL، اضغط على >12F > ً فورا. حدد **Diagnostics( تشخيصات(** من قائمة بدء التشغيل ثم اضغط على >Enter>.
- **مالحظة:** إذا انتظرت لفترة طويلة وظهر شعار نظام التشغيل، فتابع االنتظار حتى تشاهد سطح مكتب نظام التشغيل RWindows® Microsoft، ثم قم بإيقاف تشغيل الكمبيوتر وأعد المحاولة.

**مالحظة:** إذا ظهرت رسالة تخطرك بعدم العثور على قسم ألداة التشخيص المساعدة، فقم بتشغيل أداة Dell Diagnostics للتشخيصات من قرص Drivers and Utilities (برامج التشغيل والأدوات المساعدة) في حالة تنشيط عملية تقييم النظام قبل التمهيد )PSA):

- a. تبدأ عملية تقييم النظام قبل التمهيد )PSA )في إجراء االختبارات.
- b. في حالة اكتمال عملية تقييم النظام قبل التمهيد )PSA )بنجاح، فسوف تتلقى الرسالة التالية: No problems have been" found with this system so far. Do you want to run the remaining memory tests? This will take about 30 minutes or more. Do you want to ")continue? (Recommended )"لم يتم اكتشاف أية مشكالت تتعلق بهذا النظام حتى اآلن. هل تريد إجراء اختبارات الذاكرة المتبقية؟ سيستغرق هذا األمر 30 دقيقة تقريبًا أو أكثر. هل ترغب في المتابعة؟ )موصى به((."

## <span id="page-37-0"></span>**أداة حل مشكالت األجهزة**

إذا لم يتم اكتشاف أحد الأجهزة أثناء إعداد نظام التشغيل أو تم اكتشافه لكن تمت تهيئته بشكل غير صحيح، فيمكنك استخدام **أداة حل مشكالت األجهزة** لحل مشكلة عدم التوافق هذه.

لبدء تشغيل أداة حل مشكالت األجهزة:

- **1.** انقر فوق **Start** (ابدأ) <sup>4</sup> ← Help and **Support( التعليمات والدعم(**.
- hardware troubleshooter اكتب **.2** )أداة حل مشكالت األجهزة( في حقل البحث واضغط على >Enter >لبدء البحث.
- **.3** في نتائج البحث، حدد الخيار الذي يقدم أفضل وصف للمشكلة واتبع باقي خطوات حل المشكلة.

## **Dell Diagnostics أداة للتشخيصات**

إذا واجهت مشكلة متعلقة بالكمبيوتر الخاص بك، فقم بإجراء الفحوصات المذكورة في قسم "مشكالت البرامج وعدم االستجابة" في صفحة [36](#page-42-0) وقم بتشغيل أداة Dell Diagnostics للتشخيصات قبل االتصال بشركة Dell للحصول على المساعدة الفنية.

يوصى بطباعة هذه اإلجراءات قبل البدء.

- **مالحظة:** ال تعمل أداة Diagnostics Dell للتشخيصات إال مع أجهزة كمبيوتر Dell فقط.
- **مالحظة:**يعتبر قرص Utilities and Drivers (برامج التشغيل والأدوات المساعدة) اختيار بًا وقد لا يتم إرفاقه مع الكمبيوتر.

انظر قسم "إعداد النظام" في دليل الخدمة لمراجعة معلومات تهيئة الكمبيوتر الذي بحوزتك، وتأكد من أن الجهاز الذي تريد اختباره يظهر في برنامج إعداد النظام وأنه نشط. ابدأ تشغيل أداة Diagnostics Dell للتشخيصات من محرك الأقراص الثابتة أو من قرص Drivers and Utilities (برامج التشغيل والأدوات المساعدة).

**failure Keyboard( عطل بلوحة المفاتيح(** — استبدل لوحة المفاتيح أو افحص الكابل لتتحقق من توصيله بإحكام. **available device boot No( ال يتوفر جهاز تمهيد(** — ال يوجد قسم قابل للتمهيد على محرك األقراص الثابتة أو

أن كابل محرك الأقراص الثابتة غير مثبت بإحكام أو لا يوجد جهاز قابل للتمهيد.

- •إذا كان محرك األقراص الثابتة هو جهاز التمهيد المستخدم، فتأكد من توصيل الكابالت وتركيب محرك األقراص بشكل صحيح وتقسيمه كجهاز تمهيد.
- •ادخل إلى إعداد النظام وتأكد من صحة معلومات تسلسل بدء التشغيل. انظر دليل الخدمة على موقع الدعم الخاص بشركة Dell على الويب المتوفر على .**support.dell.com/manuals** العنوان

**interrupt tick timer No( عدم توقف مؤشر المؤقت(** — قد تكون إحدى الشرائح الموجودة على لوحة النظام معطلة ً أو أن هناك عطال ما باللوحة األم. راجع دليل الخدمة على موقع الدعم الخاص بشركة Dell على الويب المتوفر على اتصل أو **support.dell.com/manuals** العنوان بشركة Dell( راجع "االتصال بشركة Dell "في صفحة [59](#page-19-0)( للحصول على المساعدة.

**error current over USB( خطأ ارتفاع التيار بجهاز USB** — **)**افصل جهاز USB. يحتاج جهاز USB الخاص بك إلى مزيد من الطاقة ليعمل بشكل صحيح. استخدم مصدر ً طاقة خارجيا لتوصيل جهاز USB أو إذا كان الجهاز يحتوي على كابلي USB، فقم بتوصيلهما.

**مالحظة: اكتشف نظام المراقبة الذاتية لمحرك األقراص الثابتة أن أحد المعامالت قد تجاوز نطاق التشغيل الطبيعي المحدد له. تنصح Dell بأن تقوم بإنشاء نسخة احتياطية من بياناتك بانتظام. قد يشير وجود معامل تجاوز نطاق التشغيل المحدد له إلى احتمال وجود عطل بمحرك األقراص الثابتة أو قد ال يشير إلى ذلك** — حدث خطأ متعلق بتقنية المراقبة الذاتية والتحليل وإعداد التقارير (S.M.A.R.T)، قد يكون هناك عطل بمحرك األقراص الثابتة. اتصل بشركة Dell )راجع "االتصال بشركة Dell "في صفحة [59](#page-19-0)( للحصول على المساعدة.

**رسائل النظام**

في حالة وجود أية مشكلة أو عطل بالكمبيوتر لديك، فقد يعرض رسالة نظام ستساعدك على تحديد سبب المشكلة واإلجراء المطلوب لحلها.

**مالحظة:** إذا لم تكن الرسالة التي تلقيتها مدرجة في النماذج التالية، فراجع المستندات الخاصة بنظام التشغيل أو البرنامج الذي كان قيد التشغيل عند ظهور هذه الرسالة.

**Alert! Previous attempts at booting this system have failed at checkpoint [nnnn].**

**For help in resolving this problem, please note this checkpoint and contact Dell Technical**

**Support**( تنبيه! فشلت محاوالت سابقة عند تمهيد هذا النظام عند نقطة المراجعة ]nnnn]. للمساعدة على حل هذه المشكلة، الرجاء تدوين نقطة المراجعة هذه واالتصال بالدعم الفني التابع لشركة Dell — )فشل الكمبيوتر في استكمال إجراءات التمهيد ثالث مرات متتالية بسبب نفس الخطأ. اتصل بشركة Dell( راجع "االتصال بشركة Dell "في صفحة [59](#page-19-0)( للحصول على المساعدة.

**error checksum CMOS( خطأ في المجموع االختباري لـ CMOS** — **)**عطل محتمل في اللوحة األم أو انخفاض مستوى شحن بطارية ساعة الوقت الحقيقي )RTC). يلزم استبدال البطارية. راجع دليل الخدمة على موقع الدعم الخاص بشركة Dell على الويب المتوفر على اتصل أو **support.dell.com/manuals** العنوان بشركة Dell( راجع "االتصال بشركة Dell "في صفحة [59](#page-19-0)( للحصول على المساعدة.

**failure fan CPU( عطل بمروحة وحدة المعالجة المركزية(** — حدث عطل ما بمروحة وحدة المعالجة المركزية )CPU). يلزم استبدال مروحة وحدة المعالجة المركزية )CPU). انظر دليل الخدمة على موقع الدعم الخاص بشركة Dell على الويب المتوفر على العنوان .**support.dell.com/manuals**

**failure drive disk-Hard( عطل في محرك األقراص الثابتة(** — عطل محتمل في محرك األقراص الثابتة أثناء إجراء االختبار الذاتي عند بدء التشغيل )POST )لمحرك األقراص الثابتة. اتصل بشركة Dell( راجع "االتصال بشركة Dell "في صفحة [59](#page-19-0)( للحصول على المساعدة.

 **القراءة في عطل )Hard-disk drive read failure بمحرك األقراص الثابتة(** — عطل محتمل في محرك األقراص الثابتة أثناء إجراء اختبار تمهيد محرك األقراص الثابتة. اتصل بشركة Dell( راجع "االتصال بشركة Dell " في صفحة [59](#page-19-0)( للحصول على المساعدة.

**استخدام أدوات الدعم**

## **Dell Support Center الدعم مركز**

يساعدك مركز الدعم Center Support Dell في الحصول على معلومات الخدمة والدعم والمعلومات الخاصة بالنظام التي تحتاجها. لبدء تشغيل هذا التطبيق، انقر فوق الرمز الموجود على

تقوم صفحة **مركز الدعم Center Support Dell** الرئيسية بعرض رقم طراز الكمبيوتر الذي بحوزتك ورقم ً الصيانة ورمز الخدمة السريعة، فضال عن معلومات االتصال بالخدمة.

كما توفر الصفحة الرئيسية ارتباطات للوصول إلى ما يلي:

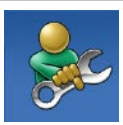

<span id="page-40-0"></span>شريط المهام.

**التعليمات الذاتية** )حل المشكالت واألمان وأداء النظام والشبكة/اإلنترنت والنسخ االحتياطي / استرداد البيانات ونظام التشغيل Windows)

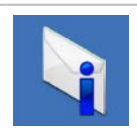

**التنبيهات** )تنبيهات الدعم الفني الخاصة بالكمبيوتر(

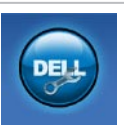

**المساعدة من Dell**( وتتضمن الدعم الفني باستخدام أداة ™DellConnect وخدمة العمالء والتدريب والبرامج التعليمية والمساعدة اإلرشادية من خالل خدمة TMCall on Dell والفحص عبر اإلنترنت باستخدام أداة CheckUp PC)

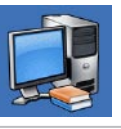

**حول النظام الخاص بك** )مستندات النظام ومعلومات الضمان ومعلومات النظام والترقيات والملحقات(

للحصول على مزيد من المعلومات حول **مركز الدعم Dell Center Support** وأدوات الدعم المتوفرة، انقر فوق عالمة التبويب **Services( الخدمات(** في موقع الويب .**support.dell.com**

- **.2** في شاشة الترحيب، انقر فوق **Next( التالي(**.
	- **.3** اتبع اإلرشادات التي تظهر على الشاشة. نظام التشغيل **<sup>R</sup>**Vista Windows
- **.1** انقر فوق **Start( ابدأ(** ← **Panel Control )لوحة التحكم(**←**Programs( البرامج(**← **Use an older program with this version Windows of( استخدام برنامج أقدم مع هذا اإلصدار من Windows)**.
	- **.2** في شاشة الترحيب، انقر فوق **Next( التالي(**.
		- **.3** اتبع اإلرشادات التي تظهر على الشاشة.
			- نظام التشغيل 7 Windows
			- **.1** انقر فوق **Start( ابدأ(** .
- **.2** في مربع البحث، اكتب older an Use program with this version of Windows( استخدام برنامج أقدم مع هذا اإلصدار من Windows) واضغط على >Enter>
	- **.3** اتبع اإلرشادات التي تظهر في **Program Wizard Compatibility( معالج توافق البرامج(**.
- **في حالة مواجهة مشكالت أخرى متعلقة بالبرامج** 
	- •قم بإنشاء نسخة احتياطية من ملفاتك على الفور.
- • ً استخدم برنامجا للكشف عن الفيروسات لفحص محرك الأقر اص الثابتة أو الأقراص المضغوطة.
- •قم بحفظ وإغالق أية ملفات أو برامج مفتوحة وإيقاف تشغيل الكمبيوتر من قائمة **Start( ابدأ(** .
- •راجع مستندات البرنامج أو اتصل بالجهة المصممة لهذا البرنامج للحصول على المعلومات الخاصة بحل المشكالت:

–تأكد من توافق البرنامج مع نظام التشغيل المثبت على الكمبيوتر لديك. –تأكد أن الكمبيوتر المستخدم يفي بالحد الأدنى من متطلبات الأجهز ة اللاز مة لتشغيل البرنامج. راجع مستندات البرنامج للحصول على المعلومات. –تأكد من تثبيت البرنامج وتهيئته بشكل صحيح. –تحقق من عدم تعارض برامج تشغيل األجهزة مع هذا البرنامج. –إذا لزم األمر، فقم بإلغاء تثبيت هذا البرنامج وإعادة تثبيته مرة أخرى.

<span id="page-42-0"></span>**مشكالت البرامج وعدم االستجابة** 

**في حالة تعذر بدء تشغيل الكمبيوتر** — تأكد من توصيل كابل مهايئ التيار المتردد بالكمبيوتر وبمأخذ التيار الكهربائي بإحكام.

**في حالة توقف أحد البرامج عن االستجابة** — قم بإنهاء هذا البرنامج بالطريقة التالية:

- **.1** اضغط على >Crtl<>Shift<>Esc >في نفس الوقت.
	- **.2** انقر فوق **Applications( تطبيقات(**.
	- **.3** انقر فوق البرنامج الذي توقف عن االستجابة.
		- **.4** انقر فوق **Task End( إنهاء المهمة(**.

**في حالة تعطل أحد البرامج بشكل متكرر** — راجع مستندات هذا البرنامج. إذا لزم األمر، فقم بإلغاء تثبيت هذا البرنامج وإعادة تثبيته مرة أخرى.

**ملاحظة:** عادةً ما تشتمل البرامج على إرشادات التثبيت في المستندات الخاصة بها أو على القرص المضغوط المرفق معها.

**في حالة توقف الكمبيوتر عن االستجابة أو ظهور شاشة زرقاء ثابتة** — **تنبيه: قد تفقد بياناتك إذا لم تتمكن من إيقاف نظام التشغيل.**

إذا لم تتمكن من الحصول على استجابة بالضغط على أي مفتاح بلوحة المفاتيح أو تحريك الماوس، فاضغط مع الاستمرار على زر الطاقة من 8 إلى 10 ثوانٍ على الاقل<br>. حتى يتم إيقاف تشغيل الكمبيوتر. قم بعد ذلك بإعادة تشغيل الكمبيوتر.

**في حالة تصميم أحد البرامج بحيث يعمل مع إصدار سابق من نظام التشغيل <sup>R</sup>Windows® Microsoft** — قم معالج )Program Compatibility Wizard بتشغيل توافق البرامج). يقوم Program Compatibility Wizard( معالج توافق البرامج( بتهيئة البرنامج بحيث يتم تشغيله في بيئة مشابهة لبيئات إصدار سابق من نظام التشغيل .Microsoft® Windows®

نظام التشغيل XP Windows

**.1** انقر فوق **Start( ابدأ(** ← **Programs All )كافة البرامج(**← **Accessories( الملحقات(**←  **معالج )Program Compatibility Wizard توافق البرامج(.**

### **مشكالت الذاكرة**

**في حالة ظهور رسالة تشير إلى عدم وجود مساحة ذاكرة كافية** —

- •قم بحفظ أية ملفات مفتوحة وإغالقها وإنهاء أية برامج مفتوحة ال تستخدمها، وذلك لترى هل ساعد هذا اإلجراء على حل المشكلة أم ال.
- •راجع مستندات البرنامج لمعرفة الحد األدنى من متطلبات الذاكرة. في حالة الضرورة، قم بتركيب وحدات ذاكرة إضافية )انظر دليل الخدمة على موقع الدعم الخاص بشركة Dell على الويب المتوفر على .)**support.dell.com/manuals** العنوان
- •أعد تركيب وحدات الذاكرة )انظر دليل الخدمة على موقع الدعم الخاص بشركة Dell على الويب المتوفر )**support.dell.com/manuals** العنوان على للتأكد من اتصال الكمبيوتر بالذاكرة بنجاح.

#### **في حالة مواجهة مشكالت أخرى متعلقة بالذاكرة** —

- •تأكد من اتباعك إلرشادات تركيب وحدات الذاكرة )راجع دليل الخدمة على موقع الدعم الخاص بشركة Dell على الويب المتوفر على العنوان .)**support.dell.com/manuals**
- •تحقق من توافق وحدة الذاكرة مع الكمبيوتر. الكمبيوتر الذي تستخدمه يدعم ذاكرة 2DDR. للحصول على المزيد من المعلومات حول أنواع وحدات الذاكرة التي يدعمها الكمبيوتر الذي بحوزتك، ر اجع قسم "المواصفات الأساسية" في صفحة 62.
- •قم بتشغيل أداة Diagnostics Dell للتشخيصات )راجع "أداة Diagnostics Dell للتشخيصات" في صفحة [41](#page-37-0)(.
- •أعد تركيب وحدات الذاكرة )انظر دليل الخدمة على موقع الدعم الخاص بشركة Dell على الويب المتوفر )**support.dell.com/manuals** العنوان على للتأكد من اتصال الكمبيوتر بالذاكرة بنجاح.

**في حالة إضاءة مصباح الطاقة بلون أبيض ثابت وعدم ظهور شيء على شاشة العرض** — قد ال تكون شاشة العرض متصلة أو قيد التشغيل أو أنه لم يتم تحديد مصدر إشارة اإلدخال المالئم.

تأكد من توصيل الشاشة على نحو سليم وتحديد مصدر إشارة اإلدخال المالئم. قم بإيقاف تشغيل الشاشة، ثم أعد تشغيلها. **في حالة إضاءة مصباح الطاقة بلون كهرماني ثابت** —

- •الكمبيوتر في حالة السكون. اضغط على أي مفتاح على لوحة المفاتيح أو قم بتحريك الماوس أو اضغط على زر الطاقة الستئناف التشغيل الطبيعي.
- •قد تكون هناك مشكلة ما بلوحة النظام أو وحدة التزويد بالطاقة. للحصول على المساعدة، اتصل بشركة Dell )راجع "االتصال بشركة Dell "في صفحة [59](#page-19-0)(.

**في حالة وميض مصباح الطاقة بلون كهرماني** — يحتمل وجود مشكلة بلوحة النظام. للحصول على المساعدة، اتصل بشركة Dell( راجع "االتصال بشركة Dell "في صفحة [59](#page-19-0)(. **في حالة مواجهة تداخل يتسبب في إعاقة االستقبال على الكمبيوتر** — هناك إشارة غير مرغوب بها تتسبب في حدوث تداخل من خالل مقاطعة اإلشارات األخرى أو حظرها. وفيما يلي بعض الأسباب المحتملة للتداخل:

- •كابالت اإلطالة الخاصة بالطاقة ولوحة المفاتيح والماوس.
- •توصيل عدة أجهزة بمشترك تيار كهربائي واحد.
- •توصيل عدة مشتركات تيار كهربائي بنفس مأخذ التيار الكهربائي.

#### **مشكالت الطاقة**

**في حالة انطفاء مصباح الطاقة** — هذا يعني أن الكمبيوتر في وضع إيقاف التشغيل أو أنه ال يستقبل طاقة.

- •أعد توصيل كابل مهايئ التيار المتردد بكل من موصل الطاقة الموجود على الكمبيوتر ومأخذ التيار الكهربائي.
- • ً إذا كان الكمبيوتر متصال بمشترك تيار كهربائي، فتأكد أن هذا المشترك متصل بمأخذ تيار كهربائي وأنه في وضع التشغيل. وعليك كذلك بتجنب أجهزة حماية الطاقة ومشتركات التيار الكهربائي وكابالت اإلطالة للتحقق من بدء تشغيل الكمبيوتر بشكل

صحيح.

 •تأكد من عمل مأخذ التيار الكهربائي من خالل اختباره باستخدام جهاز آخر، كمصباح على سبيل المثال.

إذا استمرت المشكلة**،** فاتصل بشركة Dell( راجع "االتصال بشركة Dell "في صفحة [59](#page-19-0)(.

- <span id="page-45-0"></span> •مطفأ — ال يكتشف الكمبيوتر أي اتصال فعلي بالشبكة أو يوجد اتصال جيد بين شبكة بسرعة 10 ميجابت في الثانية والكمبيوتر.
- •ضوء أخضر ثابت يوجد اتصال جيد بين شبكة بسرعة 100 ميجابت في الثانية والكمبيوتر.
- •ضوء برتقالي ثابت يوجد اتصال جيد بين شبكة بسرعة 1000 ميجابت في الثانية والكمبيوتر.
- **مالحظة:** يُعد مصباحا نشاط الشبكة وسالمة االتصال الموجودان بموصل الشبكة خاصين باالتصال السلكي عبر الكابل فقط. فال يعمل هذان المصباحان على بيان حالة االتصاالت الالسلكية.

حل المشكلات

#### **مشكالت الشبكة**

**االتصاالت الالسلكية**

**في حالة فقد االتصال بالشبكة** — هذا يعني أن جهاز التوجيه الالسلكي غير متصل أو أنه قد تم تعطيل االتصال الالسلكي في الكمبيوتر.

- •افحص جهاز التوجيه الالسلكي لتتأكد أنه قيد التشغيل ومتصل بمصدر البيانات المستخدم )مودم كابل أو لوحة وصل شبكة االتصال(.
	- •أعد إجراء االتصال بجهاز التوجيه الالسلكي. راجع "إعداد اتصال لاسلكي"في صفحة 15.
- **االتصاالت السلكية**
- **في حال فقدان االتصال بالشبكة** —
- •افحص الكابل لتتأكد أنه متصل وغير تالف.
- •افحص حالة مصباح نشاط الشبكة وسالمة االتصال.

يعمل مصباح نشاط الشبكة وسالمة االتصال الموجود بموصل الشبكة المدمج على تزويدك بإمكانية التحقق من عمل االتصال بشكل سليم، كما يوفر معلومات حول الحالة على النحو التالي: مصباح نشاط الشبكة:

- •مطفأ ال يوجد اتصال بين الشبكة والكمبيوتر.
- ًصفر وامض يوجد اتصال بين الشبكة •ضوء أ والكمبيوتر.

## **حل المشكالت**

يوفر هذا القسم معلومات حول حل مشكالت الكمبيوتر الذي بحوزتك. إذا لم تستطع حل المشكلة التي تواجهك باستخدام اإلرشادات التالية، فراجع "استخدام أدوات الدعم" في صفحة [38](#page-40-0) أو "االتصال بشركة Dell "في صفحة [.59](#page-19-0)

## **رموز إشارات التنبيه الصوتية**

قد يصدر الكمبيوتر سلسلة من إشارات التنبيه الصوتية أثناء بدء التشغيل في حالة ظهور أخطاء أو مشكالت. ويتم تحديد المشكالت من خالل هذه السلسلة من إشارات التنبيه الصوتية التي تسمى رموز إشارات التنبيه الصوتية. قم بتدوين رمز إشارة التنبيه الصوتية واتصل بشركة Dell( راجع "االتصال بشركة Dell "في صفحة [59](#page-19-0)(.

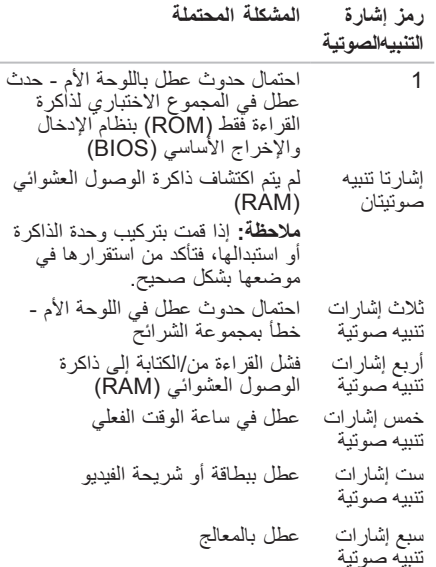

استخدام الكمبيوتر المكتبي طراز Inspiron

## **شريط مهام Dell**

"شريط مهام Dell "هي مجموعة من الرموز التي توفر إمكانية الوصول بسهولة إلى التطبيقات والملفات والمجلدات التي يتم استخدامها بشكل متكرر. ويمكنك تخصيص "شريط المهام" عن طريق القيام بما يلي:

- •إضافة رموز أو إزالتها
- •تجميع الرموز المرتبطة ببعضها في فئات

 •تغيير لون وموقع "شريط المهام" •تغيير اإلجراء الذي تقوم به الرموز

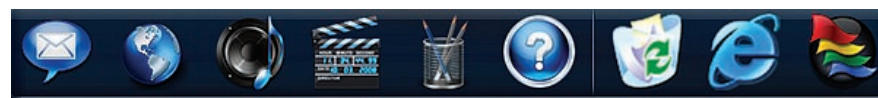

#### **إضافة إحدى الفئات**

- **.1** انقر بزر الماوس األيمن فوق "شريط المهام"، ثم انقر فوق **Add( إضافة(**← **Category( فئة(**. يظهر اإلطار **Category Edit/Add( إضافة/ تحرير فئة(**.
	- **.2** ً أدخل عنوانا للفئة في حقل **Title( العنوان(**.
	- **.3** ً حدد رمزا للفئة من مربع **:image an Select )تحديد صورة:(** .
		- **.4** انقر فوق **Save( حفظ(**.

**إضافة رمز**

قم بسحب الرمز وإسقاطه على "شريط المهام" أو إحدى الفئات.

**إزالة فئة أو رمز**

- **.1** انقر بزر الماوس األيمن فوق الفئة أو الرمز على "شريط المهام" وانقر فوق **shortcut Delete )حذف اختصار(** أو **category Delete( حذف فئة(**.
	- **.2** اتبع اإلرشادات التي تظهر على الشاشة.
		- **تخصيص "شريط المهام"**
	- **.1** انقر بزر الماوس األيمن فوق "شريط المهام" ثم انقر فوق **Setting Advanced...( إعداد متطور...(**.
	- **.2** حدد الخيار المطلوب لتخصيص "شريط المهام".

**إجراء نسخ احتياطي للبيانات**

يوصى بإجراء نسخ احتياطي بصفة دورية للملفات والمجلدات الموجودة على الكمبيوتر لديك.

وإلجراء نسخ احتياطي للملفات، اتبع الخطوات التالية: نظام التشغيل XP Windows

- **.1** انقر فوق **Start( ابدأ(**← **Programs All )كافة البرامج(**← **Accessories( الملحقات(**← **Backup** ←**)النظام أدوات )System Tools )نسخ احتياطي(**.
- **.2** اتبع اإلرشادات التي تظهر في معالج **or Backup Restore( النسخ االحتياطي أو االسترداد(**.

نظام التشغيل Vista Windows

**.1** انقر فوق **Start( ابدأ(** ← **Control System and** ←**)التحكم لوحة )Panel Maintenance( النظام والصيانة(**←  **مركز )Backup and Restore Center النسخ االحتياطي واالسترداد(**← **files Backup ً )نسخ الملفات احتياطيا(**.

- **.2** إذا ظهر إطار **Control Account User )التحكم في حساب المستخدم(**، فانقر فوق **Continue( متابعة(**.
- **مالحظة:** هناك إصدارات معينة من نظام التشغيل Vista Windows ً توفر خيارا لنسخ محتويات ً الكمبيوتر احتياطيا.
- **.3** اتبع اإلرشادات التي تظهر في معالج **or Backup Restore( النسخ االحتياطي أو االسترداد(**.

نظام التشغيل 7 Windows

- **.1** انقر فوق **Start( ابدأ(** ← **Panel Control System and Security** ←**)التحكم لوحة) Back Up and Restore** ←**)واألمان النظام) )النسخ االحتياطي واالسترداد(**.
	- **.2** انقر فوق **backup up Set...( إعداد النسخ االحتياطي...(**.
- **.3** اتبع اإلرشادات التي تظهر في معالج **Configure Backup( تهيئة النسخ االحتياطي(**.

استخدام الكمبيوتر المكتبي طراز Inspiron

**نقل المعلومات إلى كمبيوتر جديد**

نظام التشغيل XP Windows

- **مالحظة:** تنطبق الخطوات التالية على طريقة العرض االفتراضية بنظام التشغيل Windows، ومن ثم فقد ال تنطبق في حالة ضبط جهاز كمبيوتر TMDell بحيث يعمل بطريقة العرض الكالسيكية بنظام التشغيل .Windows
	- **.1** انقر فوق **Start( ابدأ(**← **Programs All )كافة البرامج(**← **Accessories( الملحقات(**← **Files** ←**)النظام أدوات )System Tools معالج )and Settings Transfer Wizard نقل الملفات واإلعدادات(**.
		- **.2** اتبع اإلرشادات التي تظهر في **and Files نقل معالج )Settings Transfer Wizard الملفات واإلعدادات(**.

نظام التشغيل Vista Windows

**مالحظة:** تنطبق الخطوات التالية على طريقة العرض االفتراضية بنظام التشغيل Windows، ومن ثم فقد ال تنطبق في حالة ضبط جهاز كمبيوتر TMDell بحيث يعمل بطريقة العرض الكالسيكية بنظام التشغيل .Windows

**.1** انقر فوق **Start( ابدأ(** ← **Control System and** ←**)التحكم لوحة )Panel Maintenance( النظام والصيانة(**← **Center Welcome( مركز الترحيب(**←  **الملفات نقل )Transfer files and settings واإلعدادات(**. في حالة ظهور اإلطار **Account User Control( التحكم في حساب المستخدم(**، انقر فوق

**Continue( متابعة(**.

**.2** اتبع اإلرشادات التي تظهر في معالج **Windows Transfer Easy( أداة النقل السهل لـ**  .**)Windows**

نظام التشغيل 7 Windows

- **.1** انقر فوق **Start( ابدأ(** ← **Panel Control )لوحة التحكم(**.
- **.2** في مربع البحث، اكتب Transfer( نقل( ثم **Transfer files from another** فوق انقر **computer( نقل الملفات من كمبيوتر آخر(**.
	- **.3** اتبع اإلرشادات التي تظهر في معالج **Windows Transfer Easy( أداة النقل السهل لـ**  .**)Windows**

#### **تخصيص إعدادات الطاقة**

يمكنك استخدام خيارات الطاقة بنظام التشغيل المستخدم لتهيئة إعدادات الطاقة الخاصة بالكمبيوتر. يعمل نظام التشغيل RWindows® Microsoft المثبت على كمبيوتر Dell الذي بحوزتك على توفير الخيارات التالية:

نظام التشغيل Vista Windows

- **)Dell به توصي )Dell Recommended**• ً يوفر هذا الخيار أداء ً كامال عندما تحتاج إليه ويعمل على توفير الطاقة أثناء فترات عدم النشاط.
- •**saver Power( موفر الطاقة(** يقوم هذا الخيار بتوفير الطاقة على الكمبيوتر لديك من خالل خفض أداء النظام إلطالة فترة عمل الكمبيوتر إلى الحد الأقصى وتقليل كمية الطاقة التي يستهلكها الكمبيوتر طوال فترة عمله.

 •**performance High( أداء فائق(** — يوفر هذا الخيار أعلى مستوى من أداء النظام للكمبيوتر عن طريق تغيير سرعة المعالج بما يتناسب مع النشاط الذي تقوم به وزيادة أداء النظام إلى الحد األقصى.

نظام التشغيل 7 Windows

- •**saver Power( موفر الطاقة(** يقوم هذا الخيار بتوفير الطاقة على الكمبيوتر لديك من خالل خفض أداء النظام إلطالة فترة عمل الكمبيوتر إلى الحد الأقصى وتقليل كمية الطاقة التي يستهلكها الكمبيوتر طوال فترة عمله.
- •**Balanced( متوازن( )موصى به(** يعمل هذا ً الخيار على موازنة أداء الكمبيوتر تلقائيا عن طريق قصر استهالك الطاقة على األجهزة النشطة فقط.

استخدام الكمبيوتر المكتبى طراز Inspiron

**تخصيص سطح المكتب**

يمكنك تخصيص سطح المكتب لتغيير المظهر أو الدقة أو الخلفية أو شاشة التوقف أو غيرها من ميزات سطح المكتب. لتخصيص سطح المكتب:

نظام التشغيل XP**®** Windows

- **.1** انقر بزر الماوس األيمن فوق أية مساحة خالية بسطح المكتب للوصول إلى إطار خصائص العرض.
	- **.2** انقر فوق **Properties( خصائص(** لفتح إطار **Properties Display( خصائص العرض(** ومعرفة المزيد حول خيارات التخصيص المتاحة.

نظام التشغيل **R**Vista Windows

- **.1** انقر بزر الماوس األيمن فوق أية مساحة خالية بسطح المكتب.
- **.2** انقر فوق **Personalize( تخصيص(** لفتح **Personalize appearance and** إطار **sounds( إضفاء طابع شخصي على المظهر واألصوات(** ومعرفة المزيد حول خيارات التخصيص المتاحة.

نظام التشغيل 7 Windows

- **.1** انقر بزر الماوس األيمن فوق أية مساحة خالية بسطح المكتب.
- **.2** انقر فوق **Personalize( تخصيص(** لفتح إطار **Change the visuals and sounds computer your on( تغيير المؤثرات المرئية واألصوات على الكمبيوتر(** ومعرفة المزيد حول خيارات التخصيص المتاحة.

## **ميزات البرامج**

**مالحظة:** لمزيد من المعلومات حول الميزات الموضحة في هذا القسم، انظر دليل تقنية *Dell* المتوفر على محرك األقراص الثابتة أو موقع الدعم الخاص بشركة Dell على الويب المتوفر على العنوان .**support.dell.com/manuals**

**اإلنتاجية واالتصال**

يمكنك استخدام الكمبيوتر الذي بحوزتك إلنشاء عروض تقديمية وكتيبات ترويجية وبطاقات معايدة وإعالنات مطبوعة وجداول بيانات. كما تستطيع تحرير الصور الفوتوغرافية والصور الرقمية وعرضها. تحقق من طلب الشراء الخاص بالبرامج المثبتة على الكمبيوتر لديك.

بعد االتصال باإلنترنت، يمكنك الوصول إلى مواقع الويب وإعداد حساب بريد إلكتروني وتحميل الملفات أو تنزيلها.

#### **الترفيه والوسائط المتعددة**

يمكنك استخدام الكمبيوتر الذي بحوزتك لمشاهدة ملفات الفيديو وتشغيل الألعاب وإنشاء الأقراص المضغوطة الخاصة بك واالستماع إلى الموسيقى والمحطات اإلذاعية. يستطيع محرك الأقراص الضوئية لديك دعم تنسيقات متعددة لوسائط األقراص بما في ذلك األقراص المضغوطة وأقراص DVD وأقراص ray-Blu( في حالة تحديد هذا الخيار وقت الشراء(. يمكنك تنزيل الصور وملفات الفيديو أو نسخها من األجهزة المحمولة، مثل الكاميرات الرقمية والهواتف المحمولة. تتيح لك التطبيقات البرمجية االختيارية إمكانية تنظيم وإنشاء ملفات موسيقى وفيديو يمكن تسجيلها على قرص أو حفظها على المنتجات المحمولة مثل مشغالت 3MP واألجهزة الترفيهية المحمولة.

استخدام الكمبيوتر المكتبي طراز Inspiron

- **9 موصال 2.0 USB** للتوصيل بأجهزة USB، مثل الماوس أو لوحة المفاتيح أو الطابعة أو محرك األقراص الخارجي أو مشغل 3MP.
	- **10 موصال eSATA** للتوصيل بأجهزة التخزين SATA وeSATA الخارجية.
	- **11 موصل HDMI** للتوصيل بالتلفاز لكل من بطاقات 2.1 audio وإشارات الفيديو.

**مالحظة:** عند توصيل كل من موصالت HDMI وخرج الخط، يتم توجيه الصوت من خالل الموصالت التناظرية وليس من خالل موصل HDMI.

**1 موصل مهايئ التيار المتردد** — للتوصيل بمهايئ التيار المتردد إلمداد الكمبيوتر بالطاقة.

2 
$$
\frac{\Theta}{\omega}
$$
 مصباح تشاط محرك الأقراس الأنبئة. سضيء عند قيام الكبيوتر بقراءة البیانات أو كتابتها. يشير العنوم الأبيض لارامض إلى نشاط محرك الأقراس الأابقة.  
11 تتبية: لتجنب فقد البياتات، لا تقو أبذًا بايقاف تشغيل الكمبيوتر أثناء وميفن مصباح نشاط محرك الائابية.  
13  $\frac{\Theta}{\Omega}$  زر تحرير الفطاء الملوي — لفتح غطاء الكمبيونر.  
13  $\frac{\Theta}{\Omega}$  موصل ومصباح الشبعة — لتوصيل الكمبيون بشبكة أو جهاز ذي نطاق ترددي عريض.  
15  $\frac{\Theta}{\Omega}$  موصل ومصباح الشبعة — لتوصيل الكمبيونر بشبكة أو جهاز ذي نطاق ترددي عريض.  
15 مفعة كابل الأمان — لتوصيل احد أجهرة الحماية ضد السرقة، تاكد أنه يناسبه فتحة كابل الأمان الموجودة في الكمبيونر. ملاحظة: قبل قيامك بشراء أحد أجهرة الحماية ضد السرقة، تاكد أنه يناسبه فتحة كابل الأمان الموجودة في الكمبيونر لدبيك.

**8 موصل الميكروفون** — لتوصيل الكمبيوتر بميكروفون من أجل التحدث الصوتي أو إدخال الصوت إلى برنامج صوتي أو هاتفي.

 $\sim$ 

استخدام الكمبيوتر المكتبي طراز Inspiron

## **ميزات الجانب الخلفي**

**الطراز 300 Inspiron**

**الطراز 400 Inspiron**

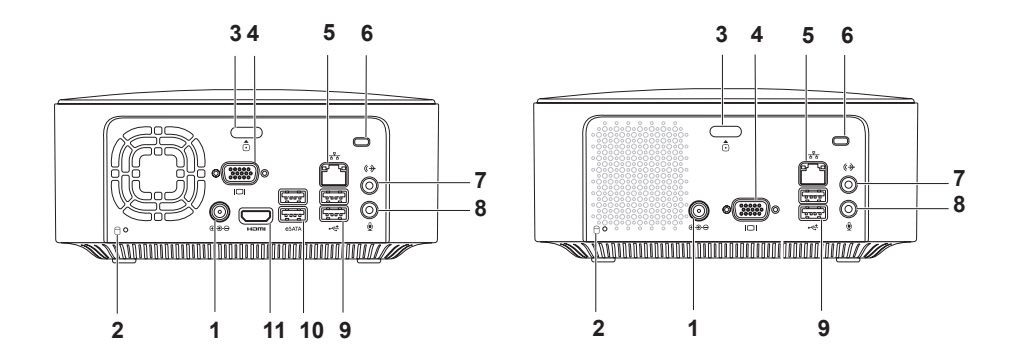

**1 زر ومصباح الطاقة** — لتشغيل الكمبيوتر وإيقاف تشغيله عند الضغط عليه. يشير الضوء الموجود في وسط هذا الزر إلى حالة الطاقة على النحو التالي: •مطفأ — الكمبيوتر في وضع إيقاف التشغيل أو اإلسبات أو ال يستقبل طاقة. •ضوء أبيض ثابت — الكمبيوتر قيد التشغيل. •ضوء كهرماني ثابت — الكمبيوتر في وضع السكون أو هناك مشكلة ما بلوحة النظام. •ضوء كهرماني وامض — يشير إلى وجود مشكلة ما بلوحة النظام أو وحدة التزويد بالطاقة. **مالحظة:** للحصول على معلومات حول مشكالت الطاقة، راجع "مشكالت الطاقة" في صفحة [.33](#page-45-0)

استخدام الكمبيوتر المكتبي طراز **Inspiron** 

# **ميزات الجانب العلوي**

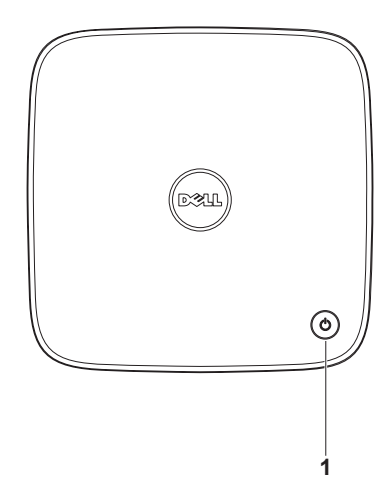

- **1 محرك األقراص الضوئية )اختياري(**  لتشغيل األقراص المضغوطة وأقراص DVD وأقراص ray-Blu ذات الحجم القياسي )12 سم( فقط أو التسجيل عليها.
	- **2 زر إخراج محرك األقراص الضوئية** لفتح درج محرك األقراص الضوئية عند الضغط عليه.
- **3 قارئ بطاقات وسائط يمكنه قراءة 4 أنواع بطاقات في فتحة واحدة** يوفر طريقة سريعة وسهلة لعرض ومشاركة الصور الفوتوغرافية الرقمية ومقاطع الموسيقى وملفات الفيديو والمستندات المخزنة على بطاقات الذاكرة الرقمية التالية:
	- •بطاقة الذاكرة الرقمية اآلمنة Digital Secure( بطاقة SD)
		- Mini Secure Digital الذاكرة بطاقة •
			- Micro SD/SDHC الذاكرة بطاقة •
	- **4 موصال 2.0 USB** للتوصيل بأجهزة USB التي يتم توصيلها من وقت آلخر، مثل وحدات الذاكرة ُ والكاميرات الرقمية ومشغالت 3MP.
		- **5 موصل سماعة الرأس** للتوصيل بسماعات الرأس.

**استخدام الكمبيوتر المكتبي طراز Inspiron**

يوفر هذا القسم معلومات حول الميزات المتوفرة بالكمبيوتر المكتبي طراز TMInspiron الذي بحوزتك. **ميزات الجانب األمامي**

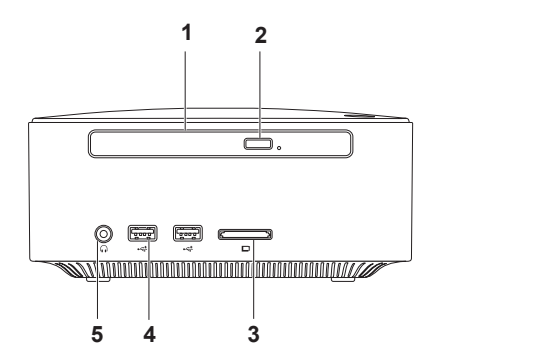

- **.8** حدد الخيار المناسب أسفل **want you do How تريد كيف? )to connect to the Internet االتصال باإلنترنت؟(**، ثم انقر فوق **Next( التالي(**.
	- **.9** استخدم معلومات اإلعداد التي قام مزود خدمة اإلنترنت بتزويدك بها إلكمال اإلعداد.
		- نظام التشغيل Windows Vista
- **مالحظة:** تنطبق اإلرشادات التالية على طريقة العرض االفتراضية بنظام التشغيل Windows، ومن ثم فقد ال تنطبق في حالة ضبط كمبيوتر TMDell الذي بحوزتك بحيث يعمل بطريقة العرض الكالسيكية بنظام التشغيل .Windows
	- **.1** احفظ أية ملفات مفتوحة ثم أغلقها وقم بإنهاء أية برامج مفتوحة.
		- **.2** انقر فوق **Start( ابدأ(** ← **Control Panel( لوحة التحكم(**.
	- **.3** انقر فوق **Internet and Network( الشبكة Network and Sharing** ←**)واإلنترنت** Center(مركز الشبكة والمشاركة)← **Center اتصال إعداد )a connection or network Connect to the Internet** ←**)شبكة أو )االتصال باإلنترنت(**.

وهنا يظهر إطار **Internet the to Connect( االتصال باإلنترنت(**.

- **مالحظة:** إذا كنت ال تعرف نوع االتصال المطلوب تحديده، فانقر فوق **choose me Help( المساعدة في االختيار(** أو اتصل بمزود خدمة اإلنترنت )ISP ) الذي تتعامل معه.
	- **.4** اتبع اإلرشادات التي تظهر على الشاشة واستخدم ب<br>معلومات الإعداد التي قام مزود خدمة الإنترنت <sup>ا</sup> )ISP )بتوفيرها لك الستكمال اإلعداد.
		- نظام التشغيل 7 Windows
	- **.1** احفظ أية ملفات مفتوحة ثم أغلقها وقم بإنهاء أية برامج مفتوحة.
		- **.2** انقر فوق **Start( ابدأ(** ← **Control Panel( لوحة التحكم(**.
	- **Network and Sharing Center** فوق انقر **.3 Set up a new** ←**)والمشاركة الشبكة مركز) اتصال إعداد )connection or network جديد أو شبكة جديدة(**← **the to Connect Internet( االتصال باإلنترنت(**.

 **االتصال )Connect to the Internet** إطار يظهر **باإلنترنت(**.

- **مالحظة:** إذا كنت ال تعرف نوع االتصال المطلوب تحديده، فانقر فوق **choose me Help( المساعدة في االختيار(** أو اتصل بمزود خدمة اإلنترنت )ISP ) الذي تتعامل معه.
	- **.4** اتبع اإلرشادات التي تظهر على الشاشة واستخدم معلومات اإلعداد التي قام مزود خدمة اإلنترنت )ISP )بتوفيرها لك الستكمال اإلعداد.

<span id="page-62-0"></span>**إعداد االتصال باإلنترنت**

يختلف مزودو خدمة اإلنترنت )ISP )والعروض التي يوفرونها باختالف الدولة. اتصل بمزود خدمة اإلنترنت )ISP ) الذي تتعامل معه لتتعرف على العروض المتوفرة في دولتك. إذا لم تتمكن من االتصال باإلنترنت رغم أنك كنت تستطيع ذلك سابقًا، فربما يرجع ذلك إلى انقطاع الخدمة مؤقتًا من ۖ طرف مزود خدمة اإلنترنت )ISP). اتصل بمزود خدمة اإلنترنت )ISP )لتتحقق من حالة الخدمة، أو حاول االتصال بالإنترنت مرة أخرى لاحقًا.

احتفظ بالمعلومات الخاصة بمزود خدمة اإلنترنت بحيث تكون جاهزة لاستخدامها. وإذا لم تكنّ مشتركًا لدى أي مزود خدمة **Connect to the Internet** معالج فبإمكان ،إنترنت **)االتصال باإلنترنت(** مساعدتك في العثور على أحد مزودي هذه الخدمة.

إلعداد االتصال باإلنترنت:

نظام التشغيل XP Windows

- **.1** احفظ أية ملفات مفتوحة ثم أغلقها وقم بإنهاء أية برامج مفتوحة.
- **.2** انقر فوق **Start( ابدأ(**← **Panel Control )لوحة التحكم(**.
- **Network and Internet** أسفل **.3 Connections( اتصاالت الشبكة واإلنترنت(**، **Setup or Change Your Internet** حدد **Connection( إعداد االتصال باإلنترنت أو تغييره(.** يظهر اإلطار **Properties Internet( خصائص اإلنترنت(**.

**.4** انقر فوق **Setup( إعداد(**.

يظهر **Wizard Connection New( معالج اتصال جديد(**.

- االتصال )**Connect** to the Internet فوق انقر **.5** باإلنترنت(.
- **.6** في اإلطار التالي، حدد الخيار المناسب على النحو التالي: –إذا لم تكن مشتركًا لدى أي مزود خدمة إنترنت وتريد اختيار أحدهم، فانقر فوق Choose from a list of Internet service providers (ISPs) (اختيار من قائمة مز ودي خدمة الإنترنت).
	- إذا كنت قد حصلت بالفعل على معلومات اإلعداد من مزود خدمة اإلنترنت )ISP )الذي تتعامل معه ولكنك لم تحصل منه على قرص مضغوط لإلعداد، Set up my connection فوق فانقر manually (إعداد الاتصال يدويًا).

–إذا كان لديك قرص مضغوط، فانقر فوق Use the CD I got from an ISP )استخدم القرص المضغوط الذي حصلت عليه من مزود خدمة الإنترنت).

**.7** انقر فوق **Next( التالي(**.

Set up my connection بتحديد قمت إذا manually ً( إعداد االتصال يدويا(، فتابع إلى الخطوة .8 وإال، فاتبع اإلرشادات التي تظهر على الشاشة إلكمال اإلعداد.

**مالحظة:** إذا كنت ال تعرف نوع االتصال المطلوب تحديده، فاتصل بمزود خدمة اإلنترنت )ISP )الذي تتعامل معه.

- <span id="page-63-0"></span>**إعداد اتصال السلكي**
- **مالحظة:** إلعداد جهاز التوجيه الالسلكي، راجع الوثائق المرفقة معه.
- قبل أن تتمكن من استخدام اتصال اإلنترنت الالسلكي، يتعين عليك توصيل الكمبيوتر بجهاز التوجيه الالسلكي لديك. إلعداد االتصال بجهاز توجيه السلكي:
	- نظام التشغيل XP Windows
	- **.1** احفظ أية ملفات مفتوحة ثم أغلقها وقم بإنهاء أية برامج مفتوحة.
	- **.2** انقر فوق **Start( ابدأ(**← **Panel Control )لوحة التحكم(**.
	- **.3** انقر فوق **Connections Network( اتصاالت الشبكة(.**
		- **.4** أسفل **Connections Network( اتصاالت الشبكة(،** انقر فوق **New a Create Connection( إنشاء اتصال جديد(.**
			- **.5** اتبع اإلرشادات التي تظهر على الشاشة إلكمال اإلعداد.

نظام التشغيل <sup>R</sup>Vista Windows

- **.1** احفظ أية ملفات مفتوحة ثم أغلقها وقم بإنهاء أية برامج مفتوحة.
- **.2** انقر فوق **Start( ابدأ(** ← **To Connect )االتصال بـ(**.
	- **.3** اتبع اإلرشادات التي تظهر على الشاشة إلكمال اإلعداد.
		- نظام التشغيل 7 Windows
	- **.1** احفظ أية ملفات مفتوحة ثم أغلقها وقم بإنهاء أية برامج مفتوحة.
- **.2** انقر فوق **Start( ابدأ(** ←**Control Network and** ←**)التحكم لوحة )Panel Center Sharing( مركز الشبكة والمشاركة(**← .**)بشبكة االتصال )Connect to a network**
	- **.3** اتبع اإلرشادات التي تظهر على الشاشة إلكمال اإلعداد.

## **االتصال باإلنترنت )اختياري(**

لالتصال باإلنترنت، ستحتاج إلى مودم خارجي أو اتصال شبكة ومزود خدمة إنترنت )ISP).

إذا لم يكن مودم USB الخارجي أو مهايئ الشبكة المحلية الالسلكية )WLAN ً ) جزءا من طلب الشراء األصلي، فيمكنك شراؤه من موقع الويب الخاص بشركة Dell على العنوان .**www.dell.com**

**إعداد اتصال سلكي**

- • ً إذا كنت تستخدم اتصاال ً هاتفيا، فقم بتوصيل خط الهاتف بمودم USB الخارجي االختياري وبمقبس الهاتف الموجود على الحائط قبل إعداد اتصالك باإلنترنت.
- ً إذا كنت تستخدم اتصاال • عبر DSL ً أو اتصاال عبر الكابل/مودم القمر الصناعي، فاتصل بمزود خدمة اإلنترنت )ISP )الذي تتعامل معه أو مقدم خدمة الهاتف المحمول للحصول على إرشادات اإلعداد.

إلكمال إعداد االتصال السلكي باإلنترنت لديك، اتبع اإلرشادات الواردة في "إعداد االتصال باإلنترنت" في صفحة [.16](#page-62-0)

### **إعداد نظام التشغيل**

تتم تهيئة كمبيوتر Dell الذي بحوزتك مسبقًا بنظام التشغيل الذي قمت بتحديده وقت الشراء.

#### **إعداد نظام التشغيل Windows Microsoft**

إلعداد نظام التشغيل RWindows® Microsoft للمرة األولى، اتبع اإلرشادات التي تظهر على الشاشة. وهذه الخطوات إلزامية وقد تستغرق بعض الوقت إلكمالها. وستنقلك شاشات إعداد نظام التشغيل Windows عبر العديد من اإلجراءات، بما في ذلك قبول اتفاقيات الترخيص وتعيين التفضيالت وإعداد االتصال باإلنترنت.

**تنبيه: تجنب مقاطعة عملية إعداد نظام التشغيل. فقد يتسبب ذلك في جعل الكمبيوتر لديك غير قابل لالستخدام، ومن ثم ستحتاج إلى إعادة تثبيت نظام التشغيل.**

**مالحظة:** للحصول على األداء األمثل من الكمبيوتر، يُوصى بتنزيل أحدث أنظمة الإدخال والإخر اج الأساسي )BIOS )وبرامج التشغيل الخاصة بالكمبيوتر الذي بحوزتك وتثبيتها عليه، والمتوفرة على موقع دعم Dell على الويب على العنوان **com.dell.support**.

**إعداد نظام التشغيل Ubuntu**

إلعداد نظام التشغيل RUbuntu للمرة األولى، اتبع اإلرشادات التي تظهر على الشاشة. انظر دليل البدء السريع لنظام التشغيل *Ubuntu* الوارد مع الكمبيوتر الذي بحوزتك للحصول على مزيد من المعلومات الخاصة بنظام التشغيل هذا.

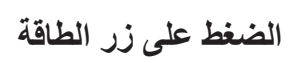

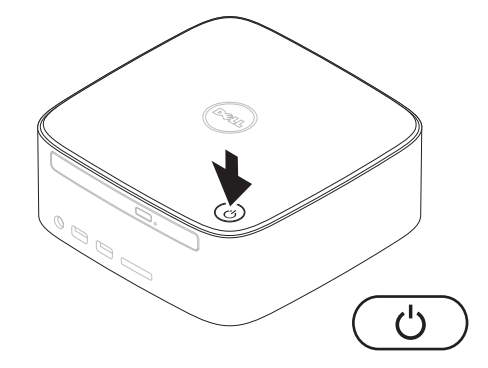

ً ال يلزم توفر اتصال بالشبكة إلكمال عملية إعداد الكمبيوتر؛ ولكن إذا توفر لديك حاليا اتصال بالشبكة أو باإلنترنت يستخدم وصلة كابل (مثل جهاز ذي نطاق ترددي عريض أو مقبس إيثرنت)، فيمكنك توصيلها الآن.

**مالحظة:** استخدم فقط كابل إيثرنت للتوصيل بموصل الشبكة )موصل 45RJ). ال تقم بتوصيل كابل هاتف )موصل 11RJ )بموصل الشبكة.

لتوصيل الكمبيوتر الذي بحوزتك بشبكة أو جهاز ذي نطاق ترددي عريض، قم بتوصيل أحد طرفي كابل الشبكة بمنفذ الشبكة أو بالجهاز ذي النطاق الترددي العريض. قم بتوصيل الطرف اآلخر لكابل الشبكة بموصل الشبكة )موصل 45RJ )الموجود باللوحة الخلفية للكمبيوتر. يعني صدور صوت نقرة أن كابل الشبكة قد تم توصيله بإحكام.

يوجد مؤشران بموصل الشبكة، وهما مصباح نشاط الشبكة ومصباح سالمة االتصال.

# **توصيل كابل الشبكة )اختياري(**

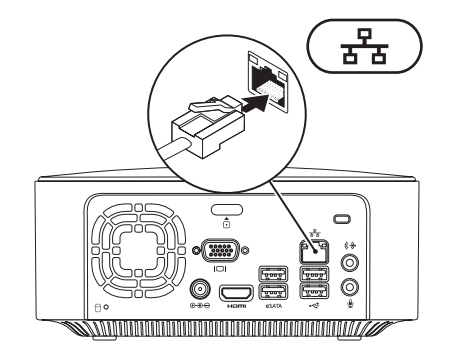

## **توصيل كابل الطاقة**

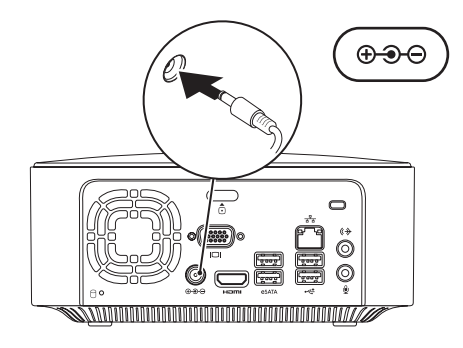

**9**

## **توصيل لوحة المفاتيح والماوس**

قم بتوصيل لوحة مفاتيح وماوس USB بموصالت USB الموجودة باللوحة الخلفية للكمبيوتر.

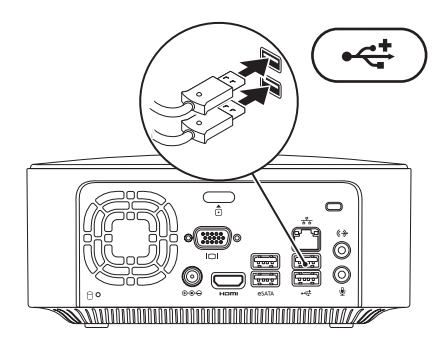

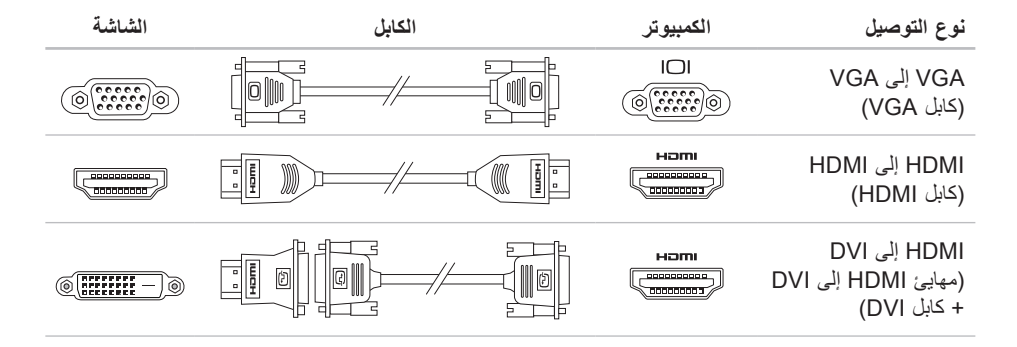
إعداد الكمبيوتر المكتبي طراز Inspiron

### **توصيل الشاشة**

الطراز 300 Inspiron: قم بتوصيل الشاشة باستخدام موصل VGA المدمج.

<span id="page-72-0"></span>الطراز 400 Inspiron: قم بتوصيل الشاشة باستخدام موصل VGA المدمج أو موصل HDMI. للحصول على أفضل أداء، يوصى بتوصيل الشاشة باستخدام موصل HDMI.

> يمكنك شراء مهايئ HDMI إلى DVI وكابالت HDMI إضافية من موقع Dell على الويب على العنوان .**www.dell.com**

استخدم الكابل الملائم وفقًا للموصلات المتوفرة بالكمبيوتر والشاشة لديك. ارجع إلى الجدول التالي للتعرف على الموصلات الموجودة على الكمبيوتر والشاشة لديك.

**مالحظة:** عند توصيل الكمبيوتر بشاشة واحدة، قم بتوصيل هذه الشاشة بموصل "واحد فقط" من الموصالت الموجودة على الكمبيوتر.

## **إعداد الكمبيوتر المكتبي طراز Inspiron**

يقدم هذا القسم معلومات حول كيفية إعداد الطراز 300/400 TMInspiron الذي بحوزتك.

**تحذير: قبل الشروع في أي من اإلجراءات الموضحة في هذا القسم، عليك بقراءة إرشادات السالمة الواردة مع الكمبيوتر الذي بحوزتك. لمزيد من المعلومات حول أفضل ممارسات السالمة، راجع الصفحة الرئيسية للتوافق مع اإلشعارات التنظيمية على العنوان .www.dell.com/regulatory\_compliance**

### **قبل إعداد الكمبيوتر**

<span id="page-73-0"></span>عند اختيار مكان لوضع الكمبيوتر، تأكد من إتاحة إمكانية الوصول بسهولة إلى مصدر طاقة وتوفير تهوية كافية وسطح ٍ لوضع الكمبيوتر عليه. مستو

قد تتسبب إعاقة تدفق الهواء حول الكمبيوتر في جعله عرضة للسخونة الزائدة. ولمنع السخونة الزائدة؛ تأكد من ترك مسافة لا تقل عن 10.2 سم (4 بوصات) من الجانب الخلفي للكمبيوتر و5.1 سم (2 بوصة) على الأقل من جميع الجهات الأخرى. لا يجب مطلقًا وضع الكمبيوتر في مكان مغلق، كخزانة أو درج عندما يكون قيد التشغيل.

#### **المحتويات**

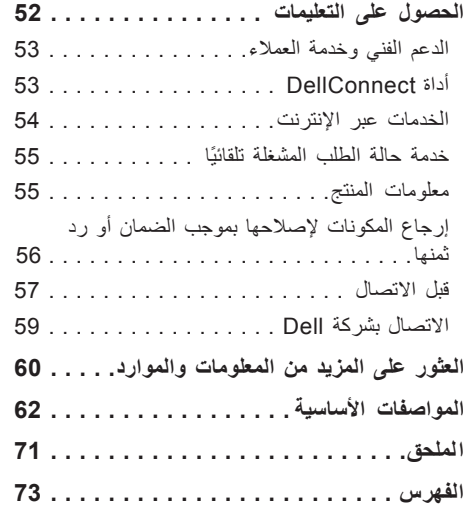

**المحتويات**

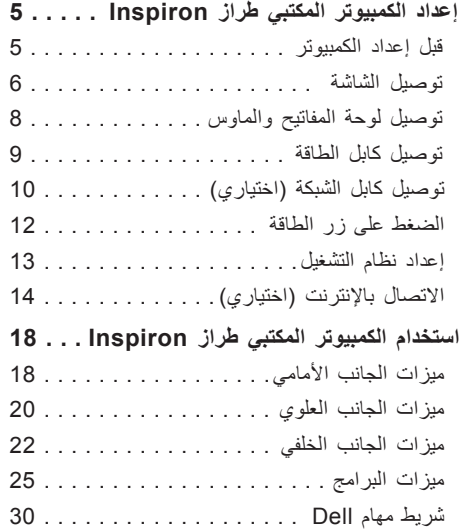

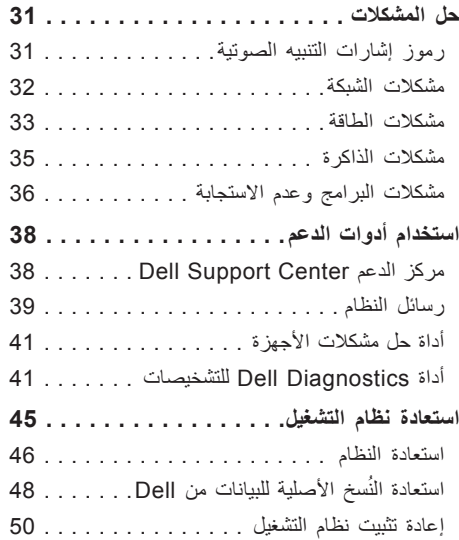

#### **المالحظات والتنبيهات والتحذيرات**

**مالحظة:** تشير كلمة "مالحظة" إلى معلومات مهمة تساعدك على االستفادة بشكل أفضل من الكمبيوتر الذي بحوزتك. **تنبيه: تشير كلمة "تنبيه" إلى احتمال تلف األجهزة أو فقدان البيانات كما تعلمك بكيفية تجنب المشكلة. تحذير: تشير كلمة "تحذير" إلى احتمال تلف الممتلكات أو حدوث إصابة شخصية أو الوفاة.**

 $\mathcal{L}=\mathcal{L}$  , we can also the set of the set of the set of the set of the set of the set of the set of the set of the set of the set of the set of the set of the set of the set of the set of the set of the set of the s

#### **حقوق النشر © لعام 2009 لشركة Inc Dell. كافة الحقوق محفوظة.**

يُ ً حظر تماما نسخ هذه المواد بأية طريقة كانت دون الحصول على إذن كتابي من شركة .Inc Dell

العالمات التجارية المستخدمة في هذا النص: Dell وشعار DELL و*HERE IS YOURS* و*Inspiron* و*Call On Dell* وDellConnect هي علامات تجارية لشركة Dell Inc، كما أن Intel علامة تجارية مسجلة و Atom علامة تجارية لشركة Intel Corporation في الولايات المتحدة ودول أخرى، وتُعد A*MD Athlon وAMD Athlon* علامتين تجاريتين أو علامتين تجاريتين مسجلتين لشركة Advanced Micro Devices, Inc. أما Microsoft وWindows وVista Windows وشعار زر start( ابدأ( بنظام التشغيل Vista Windows فهي عالمات تجارية أو عالمات تجارية مسجلة لشركة Microsoft Corporation في الولايات المتحدة و/أو دول أخرى، كما أن Blu-ray Disc علامة تجارية لشركة Blu-ray Disc Association وBluetooth عالمة تجارية مسجلة مملوكة لشركة Inc ,SIG Bluetooth. وتستخدمها Dell بموجب ترخيص.

قد يتم استخدام عالمات وأسماء تجارية أخرى في هذا المستند لإلشارة إلى الكيانات صاحبة هذه العالمات واألسماء أو إلى منتجاتها. تخلي شركة Dell Inc. مسؤوليتها عن أية مصلحة خاصة في العالمات واألسماء التجارية بخالف الخاصة بها.

**A00 مراجعة P/N XVHRV 2009 أغسطس**

**المعلومات الواردة في هذا المستند عرضة للتغيير دون أي إشعار.**

# **INSPIRON™**

**دليل اإلعداد**

الطراز التنظيمي: الفئة U02D النوع التنظيمي: D02U001 وD02U002

# **INSPIRON™**

**دليل اإلعداد**

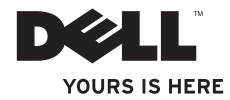